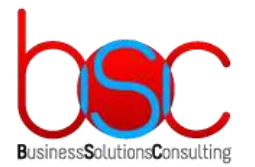

**+7 (495) 967-96-39 www.bsc-consulting.ru**

# **«Web-Графики» для системы БОСС-Кадровик**

# **Изменение графиков работ и отпусков**

# **Инструкция пользователя**

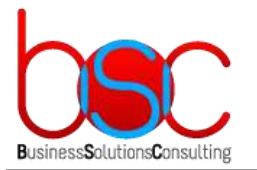

# <span id="page-1-0"></span>СОДЕРЖАНИЕ

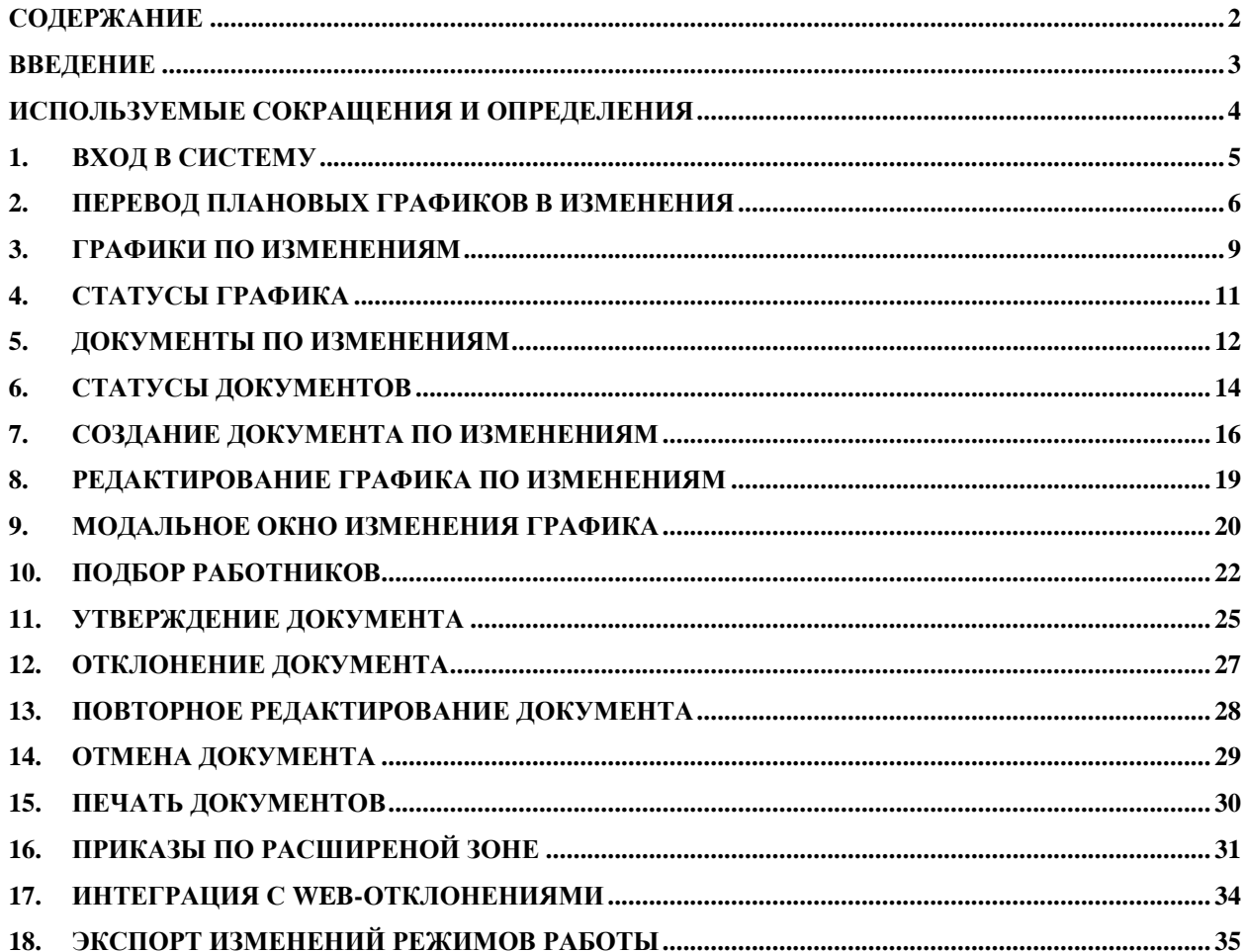

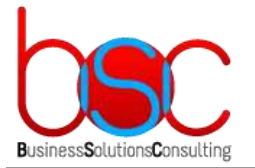

**+7 (495) 967-96-39 http://www.bsc-consulting.ru**

# <span id="page-2-0"></span>ВВЕДЕНИЕ

Целью настоящего документа является описание действий пользователя системы «Web-графики» для ведения изменений графиков работ и отпусков.

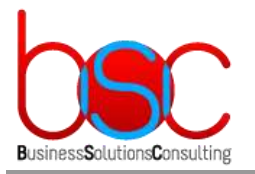

# <span id="page-3-0"></span>ИСПОЛЬЗУЕМЫЕ СОКРАЩЕНИЯ И ОПРЕДЕЛЕНИЯ

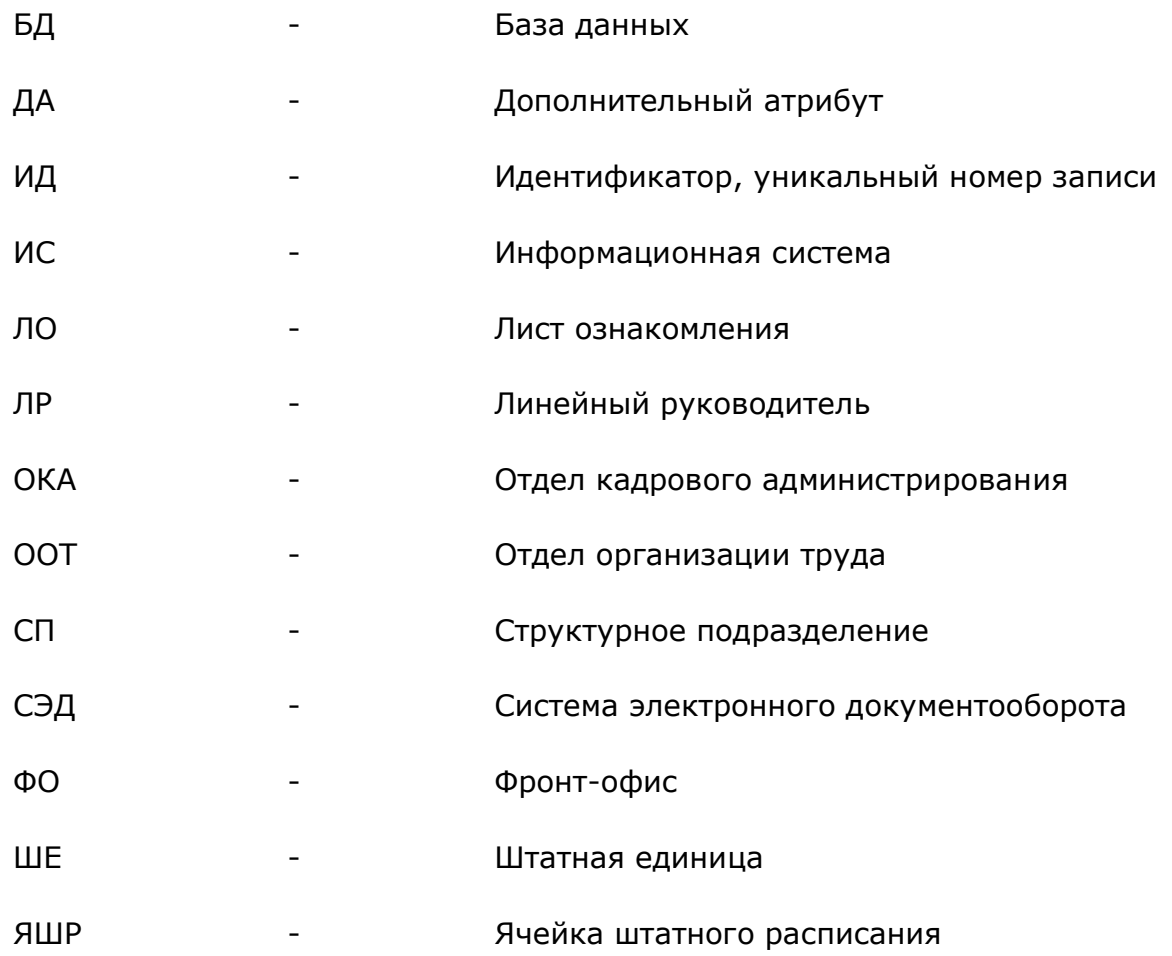

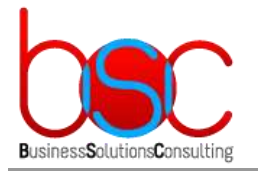

**+7 (495) 967-96-39 www.bsc-consulting.ru**

# <span id="page-4-0"></span>1. ВХОД В СИСТЕМУ

Для тестовой среды характерна розовый, мигающий спойлер в верхней части страницы, предупреждающей о входе в тестовую среду.

> IT fact IT Revers en cooperants IIIII Bay crops en regio III Calit apyrol III Рабочая БД здесь !!!

IN Tect Hill! Tect Hill! Tect Hill! Tect Hill! Tect Hill! Tect Hill! Tect Hill! Tect Hill! Tect Hill! Tect Hill! Tect Hill! Tect Hill! Tect Hill! Tect Hill! Tect Hill! Tect Hill! Tect Hill! Tect Hill! Tect Hill! Tect Hill!

При открытии ссылки автоматически определяется ФИО пользователя из БОСС-Кадровик. А так же в выпадающем списке список Ролей доступных пользователю.

После выбора роли необходимо выбрать из выпадающего списка предприятие, а затем структурное подразделение и год.

При выбранных полях: Роль, Предприятие, Структурное подразделение и год становится активной кнопка «Войти».

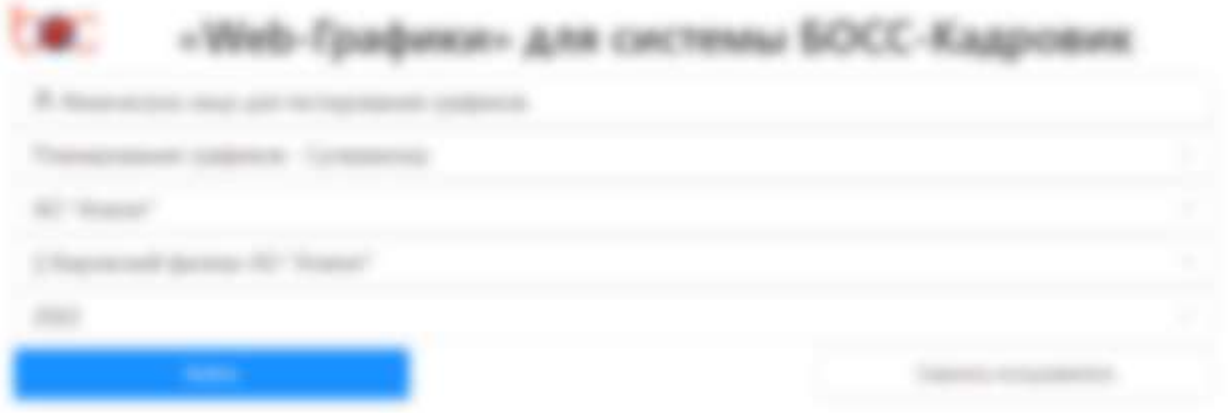

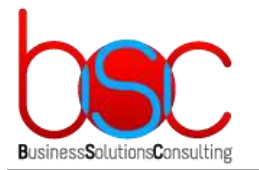

**+7 (495) 967-96-39 http://www.bsc-consulting.ru**

### <span id="page-5-0"></span>2. ПЕРЕВОД ПЛАНОВЫХ ГРАФИКОВ В ИЗМЕНЕНИЯ

Для того чтобы работать с графиками по изменениям, необходимо перевести плановые графики в изменения.

Графики планирования доступны для перевода только если они экспортированы в Босс-Кадровик.

Для этого необходимо:

1. В главном меню выбрать Задачи -> Задачи планирования.

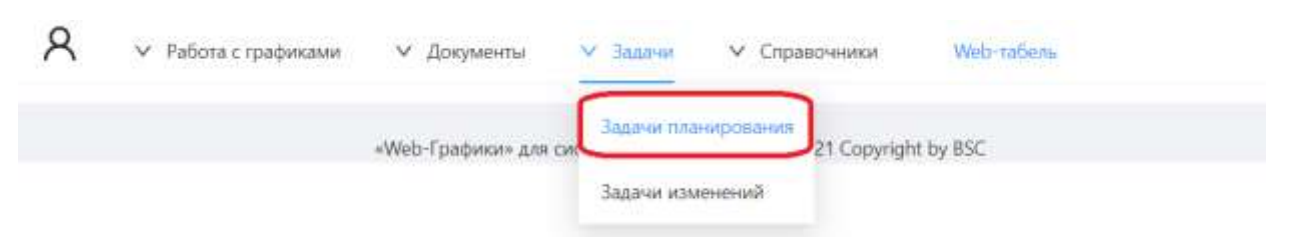

2. В списке задач выбрать задачу типа 80 – Отправить в изменения.

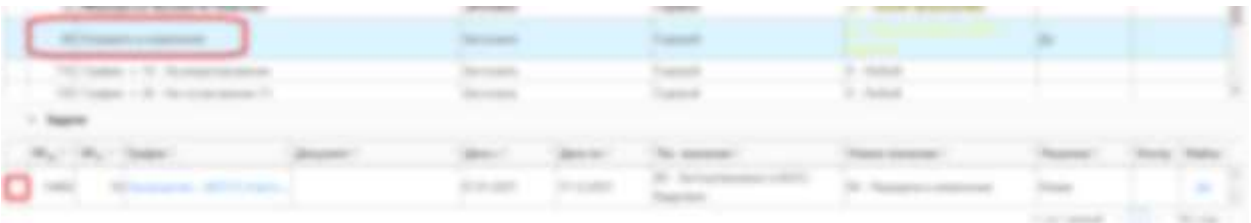

3. Выбрать графики с уже созданными, но не утвержденными задачами типа 80 – Отправить в изменения.

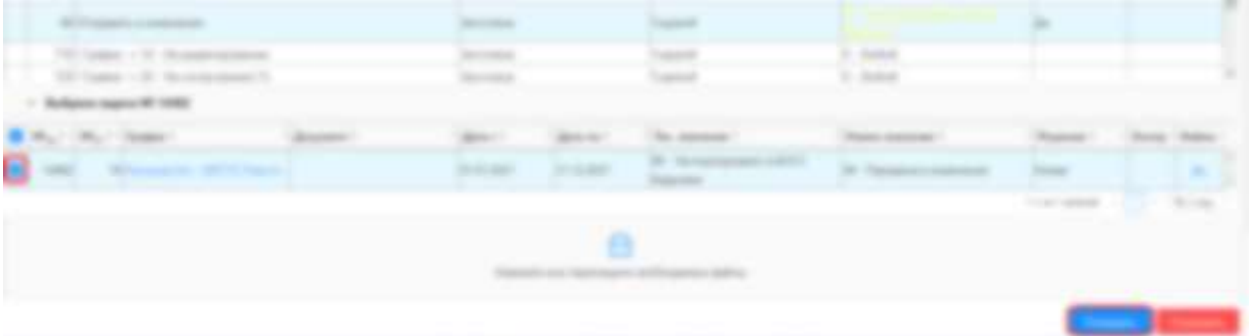

4. Нажать кнопку утвердить и ввести произвольный комментарий, по желанию.

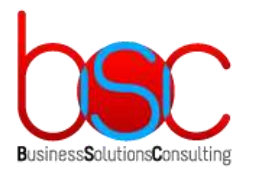

Тип задачи:

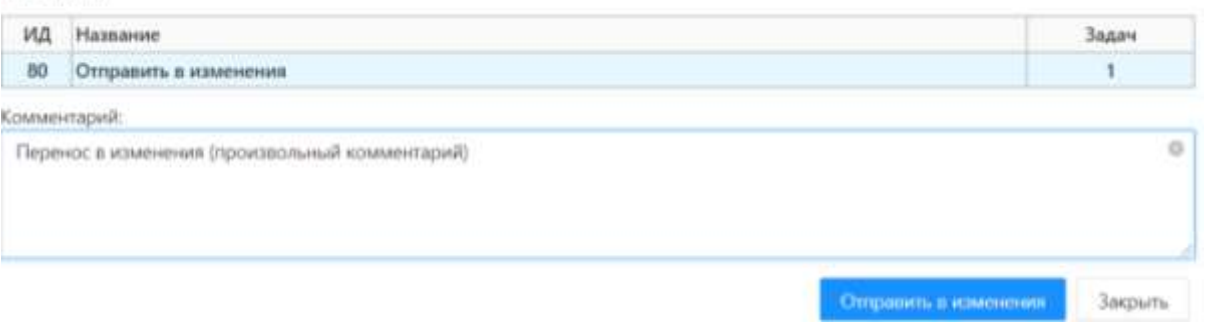

5. После чего статус у планового графика станет равным 94 – Передача в изменения.

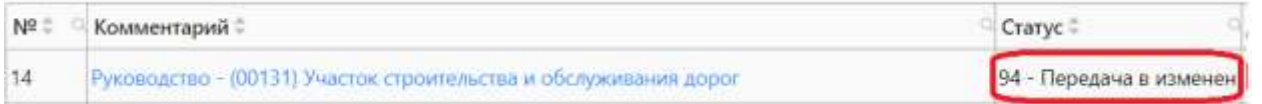

6. При успешной передачи в изменения статус графика изменится ан 95 – Передано в изменения.

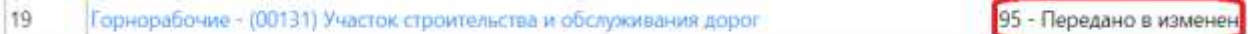

7. Если в процессе передачи в изменения произошла какая либо ошибка, то статус графика поменяется на 96 – Ошибка передачи в изменения.

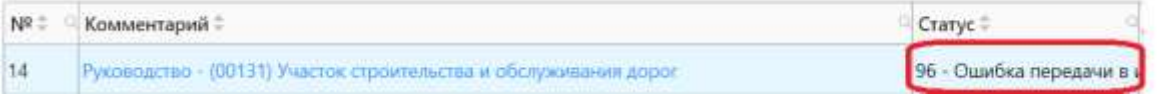

При нажатии на статус, или в модальном окне ошибок и предупреждений по графику можно будет определить в чем именно заключается ошибка.

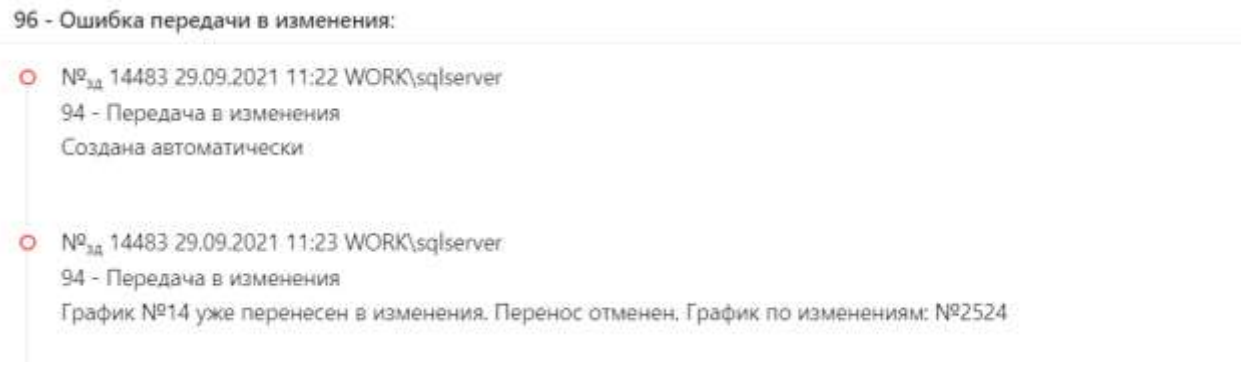

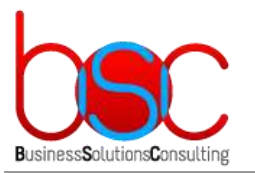

**+7 (495) 967-96-39 http://www.bsc-consulting.ru**

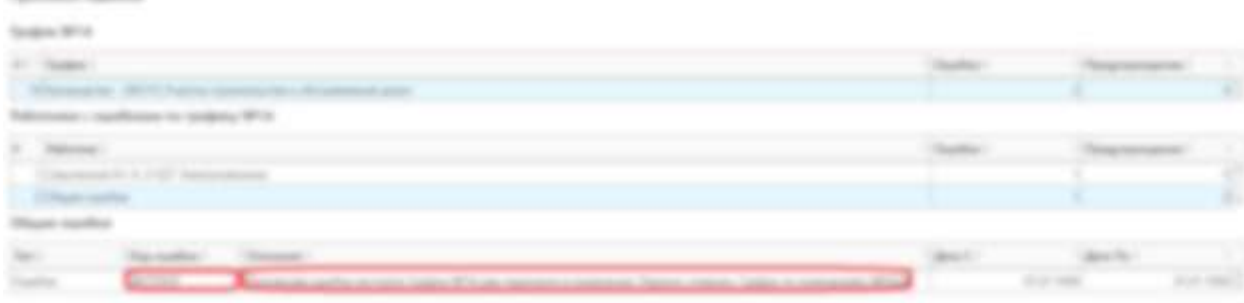

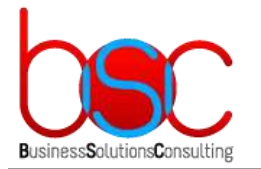

### <span id="page-8-0"></span>3. ГРАФИКИ ПО ИЗМЕНЕНИЯМ

Графики по изменениям доступны по главному меню: Работа с графиками -> Изменения графиков работ и отпусков. В строке под главным меню отобразится:

Год логина -> Тип графиков из главного меню (Изменения) – Выбранный функционал (Графики)

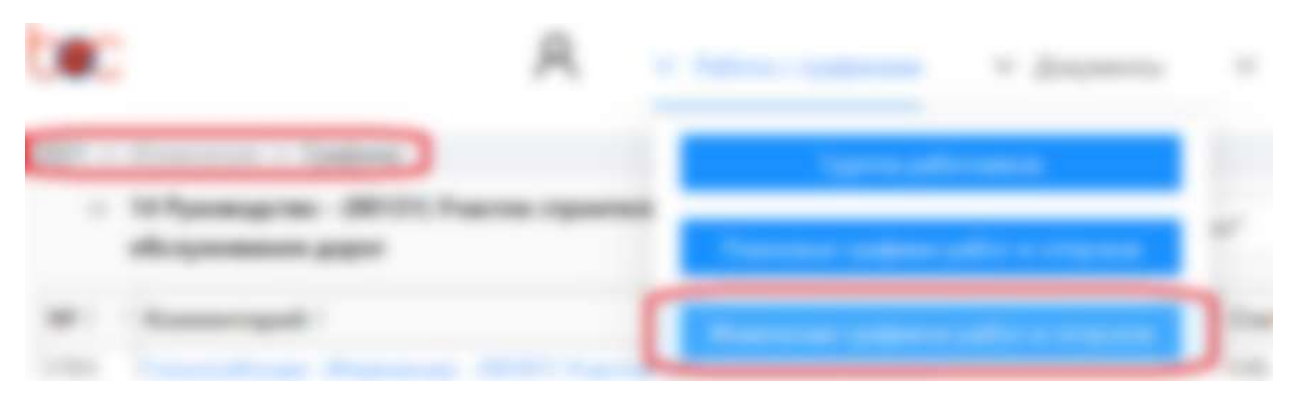

Далее отобразится таблица с графиками по изменениям, со следующими полями:

- 1. Номер графика.
- 2. Наименование графика.
- 3. Статус графика, при нажатии на который отобразится информация по изменениям. Причем для графика в статусе 110 – Просмотр отобразится информация по всем прошлым изменениям графика, а для статуса 120 – Редактирование – только текущему документу по изменениям.

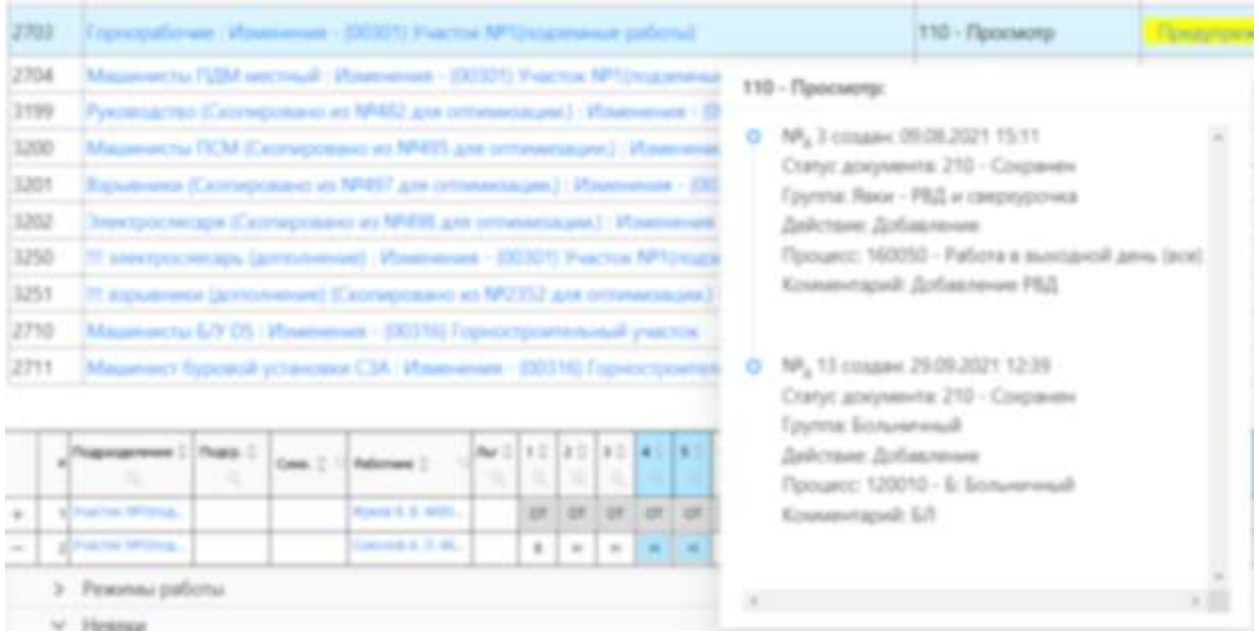

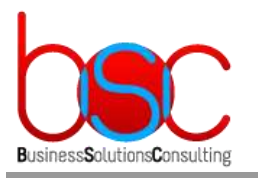

**+7 (495) 967-96-39 http://www.bsc-consulting.ru**

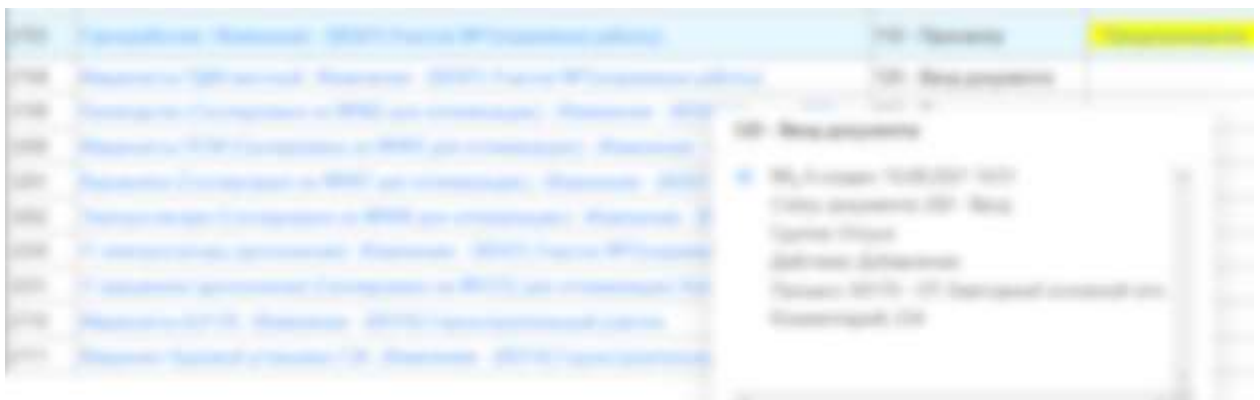

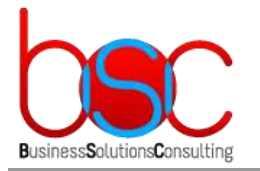

**+7 (495) 967-96-39 http://www.bsc-consulting.ru**

### <span id="page-10-0"></span>4. СТАТУСЫ ГРАФИКА

Для графиков по изменениям настроены следующие статусы:

1. 110 – Просмотр. В этом статусе график не доступен для изменений.

Для этого статуса доступны на просмотр по работникам графики работы, привязанные к ЯШР и неявки, присутствующие в графике.

2. 120 – Редактирование. В этом статусе график доступен для изменений.

Для этого статуса доступны на просмотр по работникам графики работы если графики работы доступны для редактирования по процессу документа, и неявки, только те, которые доступны для редактирования по процессу документа.

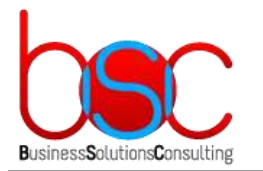

## <span id="page-11-0"></span>5. ДОКУМЕНТЫ ПО ИЗМЕНЕНИЯМ

Для просмотра документов по изменениям по графику необходимо:

1. Выбрать график и в действиях выбрать «Документы по изменениям».

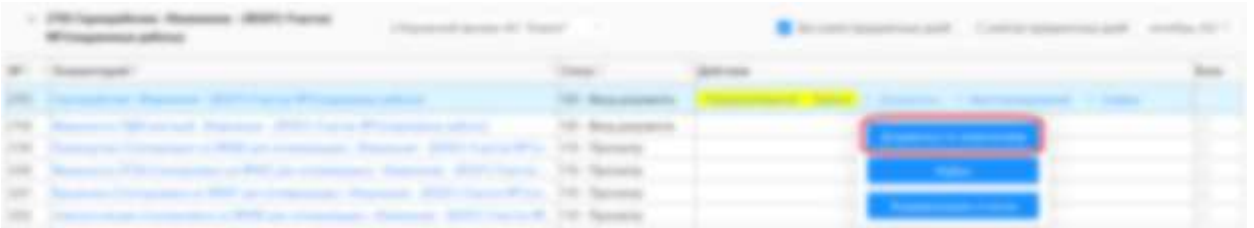

- 2. В модальном окне «Документы по графику» будет отображены три таблицы:
	- a. Таблица с информацией графика: номер, наименование и статус графика.
	- b. Таблица со списком документов по графику: номер документа, комментарий документа, группа неявок документа, действие по документу, процесс документа, статус документа, даты создания и изменения документа. Последняя колонка действия для документа. На скриншоте ниже:
- Сохранен перевод документа в статус «Сохранен»,
- Отклонен перевод документа в статус «Отклонен»,
- Изменить изменение комментария документа

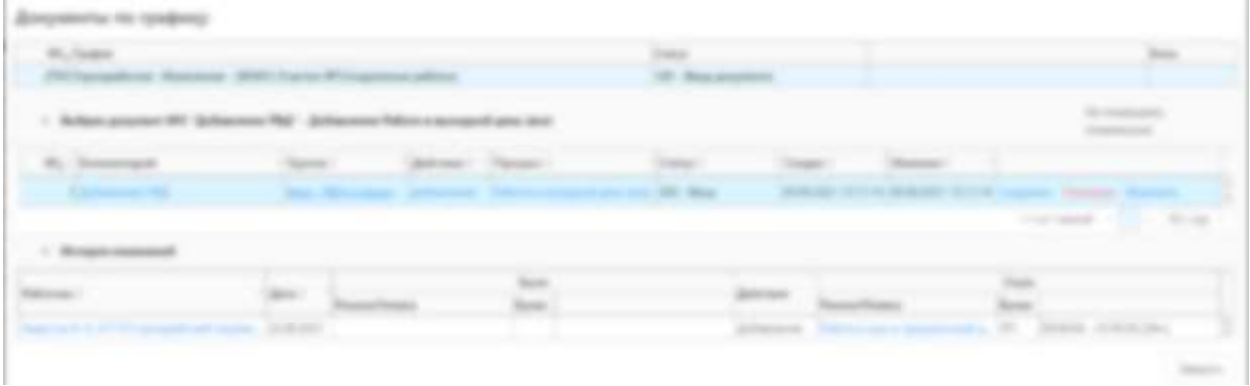

3. Таблица с изменениями по документу: Работник по которому было произведено изменение, дата изменения, что было до изменения, Тип изменения, что стало в результате изменения.

Документы по изменениям, так же можно посмотреть из глобального меню «Документы» -> «Документы по изменениям»

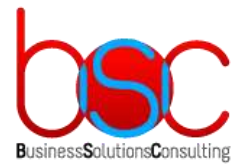

**+7 (495) 967-96-39 http://www.bsc-consulting.ru**

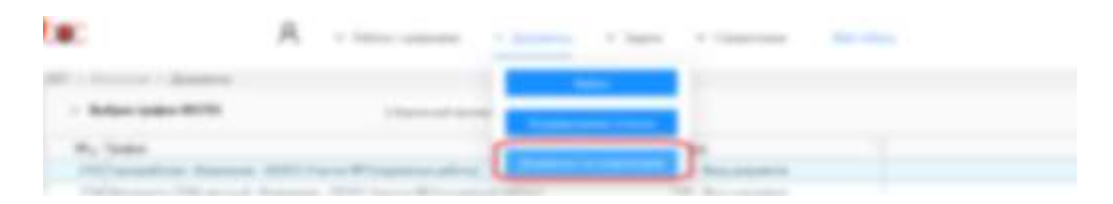

После чего откроется три таблицы с аналогичной структурой как при просмотре документов по изменениям по графику. За одним исключением. Действия для документы доступны не будут.

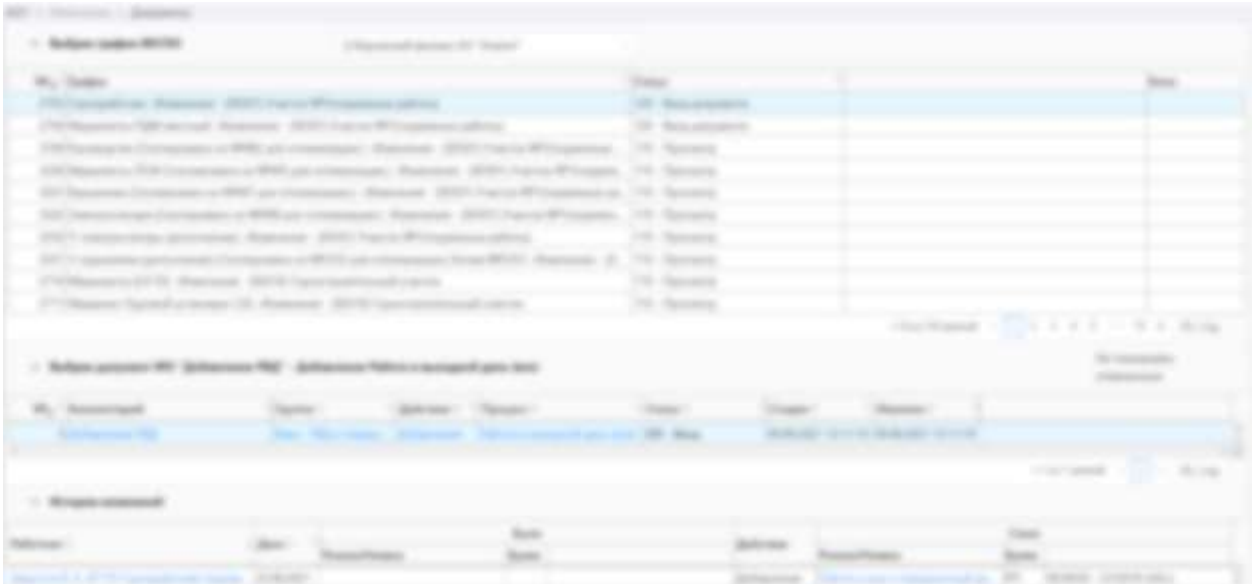

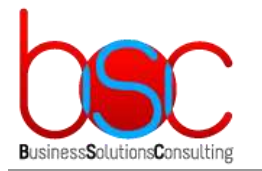

**+7 (495) 967-96-39 http://www.bsc-consulting.ru**

# <span id="page-13-0"></span>6. СТАТУСЫ ДОКУМЕНТОВ

Предусмотрены следующие статусы документов:

**200 Ввод** – Статус ввода/редактирования графика. В этом статусе:

- Возможно редактирование графика в рамках букв по процессу документа
- Невозможно создание нового документа.
- Для графика не допустимо наличие двух документов в статусе 200 Ввод.

**210 Сохранен** – Промежуточный статус перед утверждением. На текущий момент не применяется. В этом статусе:

- Невозможно редактирование графика.
- Возможно создание нового документа.
- Возможен просмотр графика по всем явкам и неявкам.
- Для документов в статусе 200 нельзя менять дни работников, которые изменены документом, статус которого 210 – Сохранен. Т.е. нельзя менять дни, которые был изменены ранее, но документ, по которым не утвержден или не отменен.

**215 Отклонен** – Промежуточный статус перед окончательной отменой или последующим продолжением редактирования документа. В этом статусе:

- Невозможно редактирование графика.
- Возможно создание нового документа.
- Возможен просмотр графика по всем явкам и неявкам.
- Для документов в статусе 200 нельзя менять дни работников, которые изменены документом, статус которого 215 - Отклонен. Т.е. нельзя менять дни, которые был изменены ранее, но документ, по которым не утвержден или не отменен.

**290 Утвержден** – Статус закрепления изменений по документу в графике. Изменения, которые сделаны документом в статусе Утвержден – становятся базой для следующих изменений.

**299 Отменен** – Статус отмены изменений по документы в графике. Изменения, которые сделаны документом в статусе Отменен, удаляются и возвращаются первоначальные данные документа.

**350 Отобран** – Статус, следующий по цепочке утверждения документа. Статус указывает на то что документ в статусе 290 – Утвержден отобран для дальнейшей работы по экспорту изменений в БОСС-Кадровик.

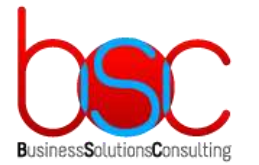

**360 Подготовлен** – Статус, следующий по цепочке утверждения документа. Статус указывает на то что данные по изменениям документа в статусе 350 – Отобран отобраны для дальнейшей работы по экспорту изменений в БОСС-Кадровик.

**370 Экспортирован** – Статус, финальный по цепочке утверждения документа. Статус указывает на то что данные по изменениям документа в статусе 360 – Подготовлен переданы в БОСС-Кадровик. Работа над документом закончена.

**380 Экспорт не требуется -** Статус, финальный по цепочке утверждения документа. Статус указывает на то что данные по изменениям документа в статусе 290 – Утвержден не требуется экспортировать в БОСС-Кадровик. Работа над документом закончена.

**390 Ошибка подготовки** – Статус, указывающий на наличие ошибок при подготовке данных по изменениям документа в БОСС-Кадровик. При наличии такого статуса необходимо обратится в службу поддержки с указанием графика и документа в этом статусе.

**391 Ошибка экспорта** – Статус, указывающий на наличие ошибок при передаче данных по изменениям документа в БОСС-Кадровик. При наличии такого статуса необходимо обратится в службу поддержки с указанием графика и документа в этом статусе.

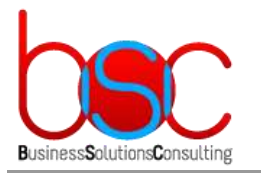

**+7 (495) 967-96-39 http://www.bsc-consulting.ru**

# <span id="page-15-0"></span>7. СОЗДАНИЕ ДОКУМЕНТА ПО ИЗМЕНЕНИЯМ

Для того чтобы внести изменения необходимо создать документ по изменениям, для этого надо:

1. Выбрать график в статусе 110 по работникам которого необходимо внести изменения.

При этом будут доступны действия для выбранного графика.

В действиях необходимо вызвать модальное окно документов по изменениям.

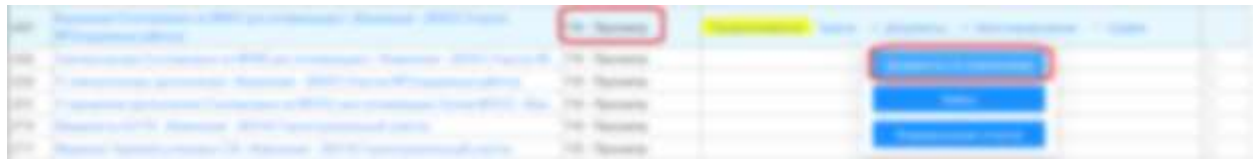

#### В модальном окне нажать на кнопку «Создать»

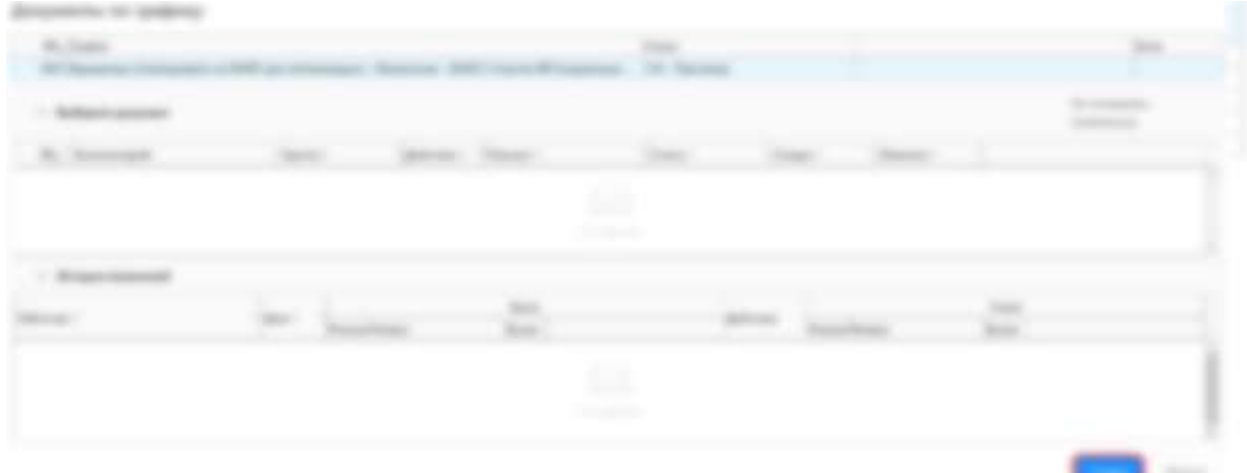

#### Выбрать группу неявок или явок по которым необходимо создать изменение

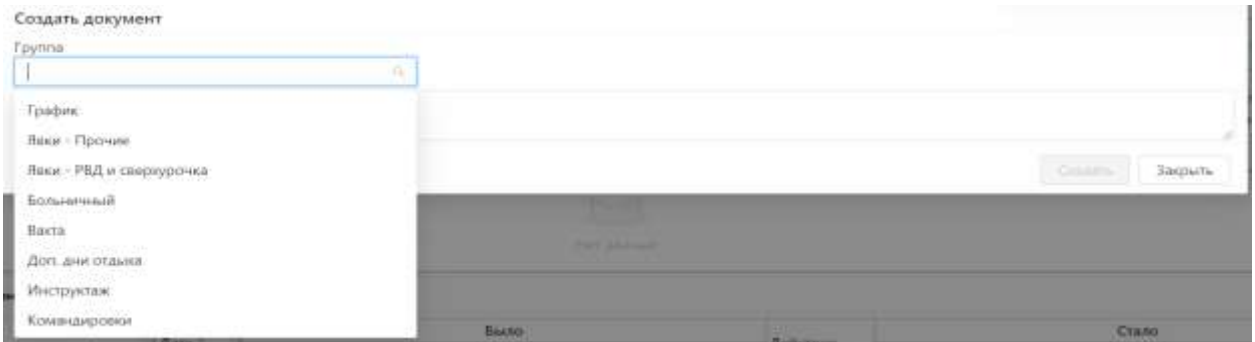

Выбрать действие которое необходимо совершить.

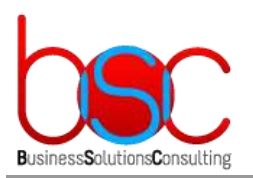

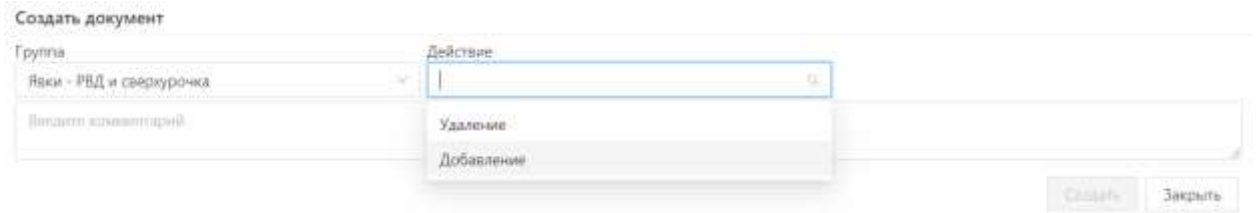

#### Выбрать неявку (букву) или группу неявок (группу букв) которые требуется добавить или удалить.

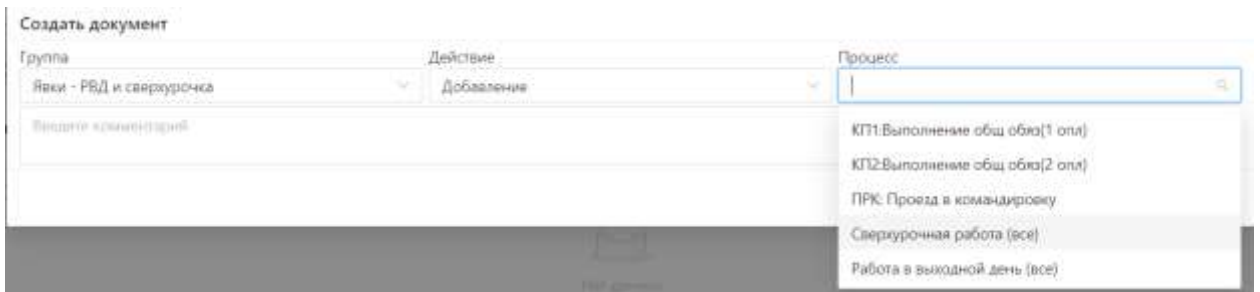

Ввести комментарий отражающий суть изменения и его причину. Без ввода комментария кнопка «Создать» будет заблокирована.

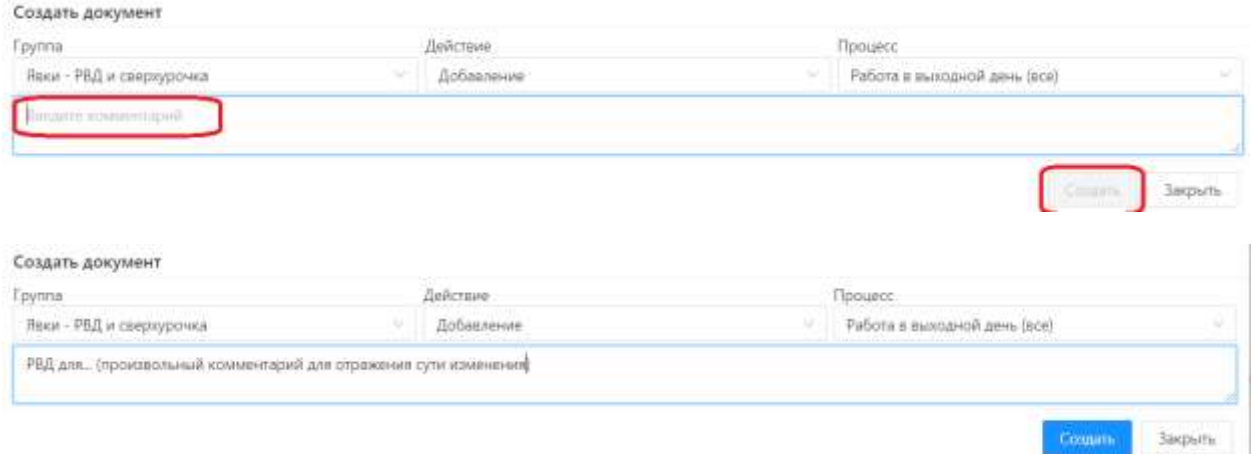

После нажатия на кнопку «Создать», вновь созданный документ отобразится в таблице документов с пустой историей изменения. При этом:

- В действиях над документом не будет доступна кнопка «Сохранить» так как по документу нет изменений. Нечего сохранять.
- В действиях над документом будут доступны только кнопка Отклонения документа и Изменения комментария документа.

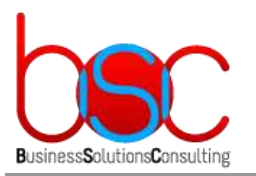

**+7 (495) 967-96-39 http://www.bsc-consulting.ru**

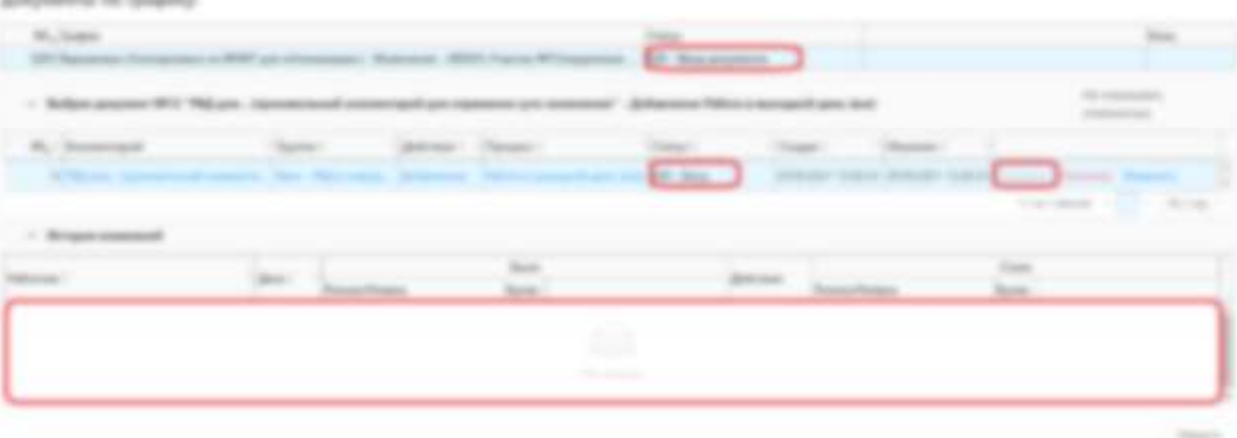

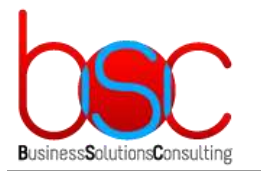

**+7 (495) 967-96-39 http://www.bsc-consulting.ru**

### <span id="page-18-0"></span>8. РЕДАКТИРОВАНИЕ ГРАФИКА ПО ИЗМЕНЕНИЯМ

После создания документа по изменениям или же повторного перевода из статуса «Отклонен» в статус «Ввод» необходимо закрыть модальное окно с документами.

Для удобства можно свернуть панель с таблицей графиков в верхней части экрана.

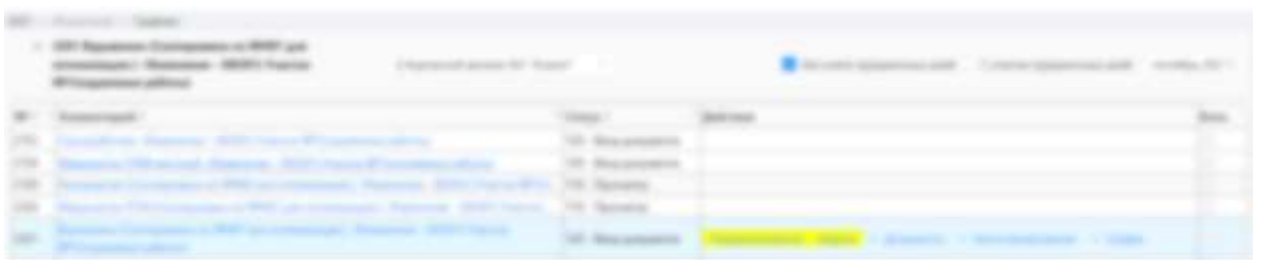

В таблице содержащей работников с черновым табелем выбранного в панели месяца необходимо раскрыть работника и выбрать тип затрат рабочего времени которые необходимо добавить или удалить по процессу. При этом выбрать можно только те затраты рабочего времени (явки или неявки) которые выбраны в документе в рамках которого редактируем документ.

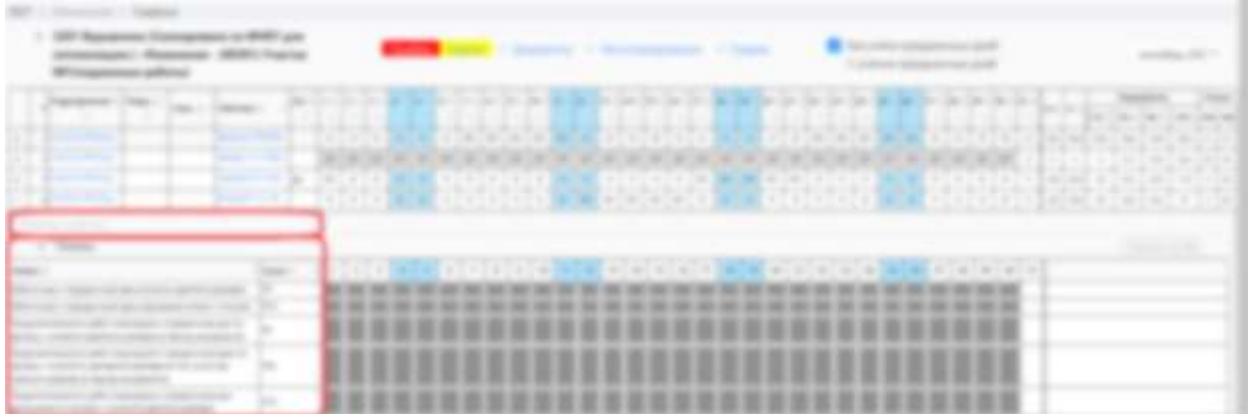

Для дальнейших действий необходимо нажать на интересующий день неявки.

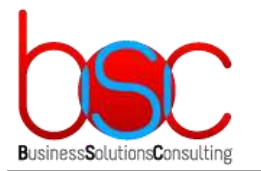

**+7 (495) 967-96-39 http://www.bsc-consulting.ru**

### <span id="page-19-0"></span>9. МОДАЛЬНОЕ ОКНО ИЗМЕНЕНИЯ ГРАФИКА

При нажатии на неявку(смены) и день открывается модальное окно изменения графика. В модальном окне изменений графика отображается следующая информация:

- Буква и наименование неявки или режима работы.
- Информация по работнику
- Выбранный период неявки и его продолжительность.
- Время неявки и ее продолжительность.
- Комментарий для неявки, по умолчанию «Добавлено вручную»

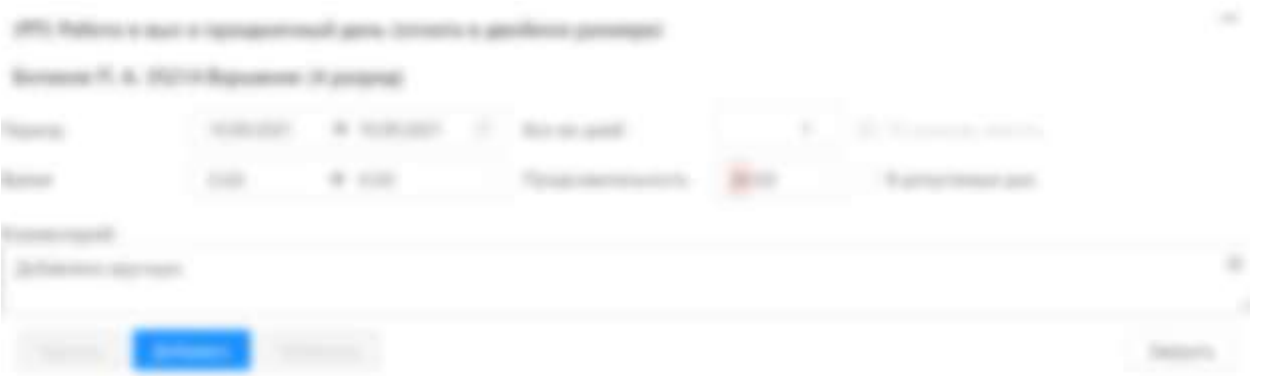

Для каждой неявки реализованы проверки, не допускающие ввод неявки если это, приводит к ошибкам. К примеру, при добавлении РП в рабочий день работника будет отображено соответствующее сообщение, красным цветом и заблокирована кнопка «Добавить». Аналогичное поведение, но по разным причинам из-за настройки проверок букв, при выявлении ошибочного ввода, будет при нажатии на кнопку «Изменить» или «Удалить».

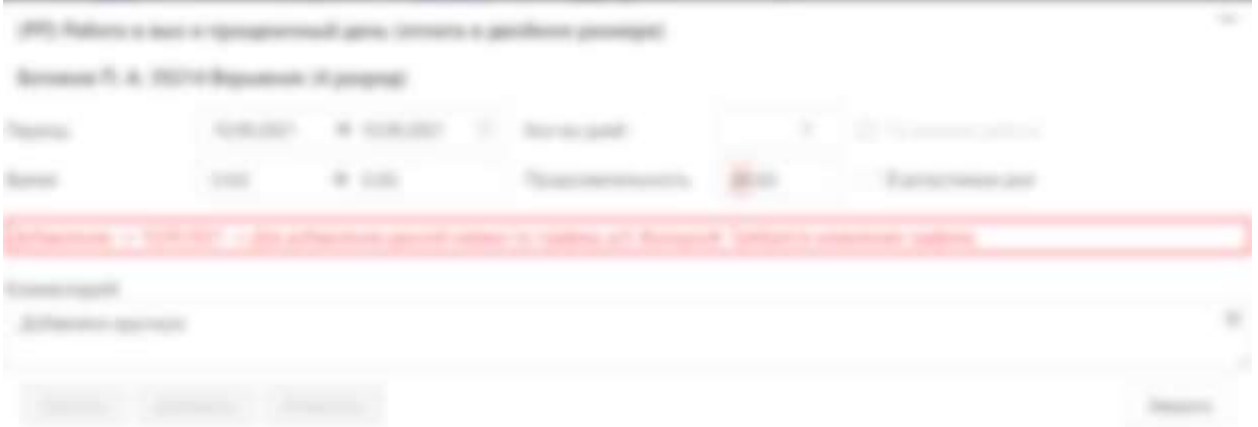

Для удобства ввода, доступна галка «В допустимые дни» она актуальна если необходимо внести изменения на период, но только в те дни где это возможно.

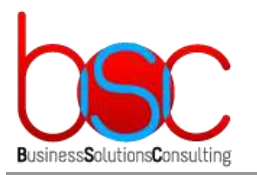

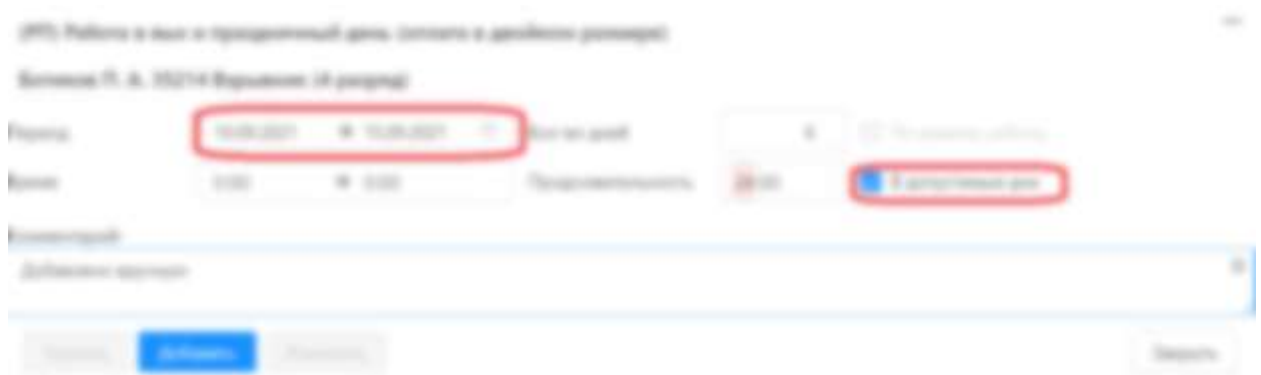

В результате добавления неявки с этой опцией, будет отображена информация в какие дни добавить неявку не удалось, а в какие удалось.

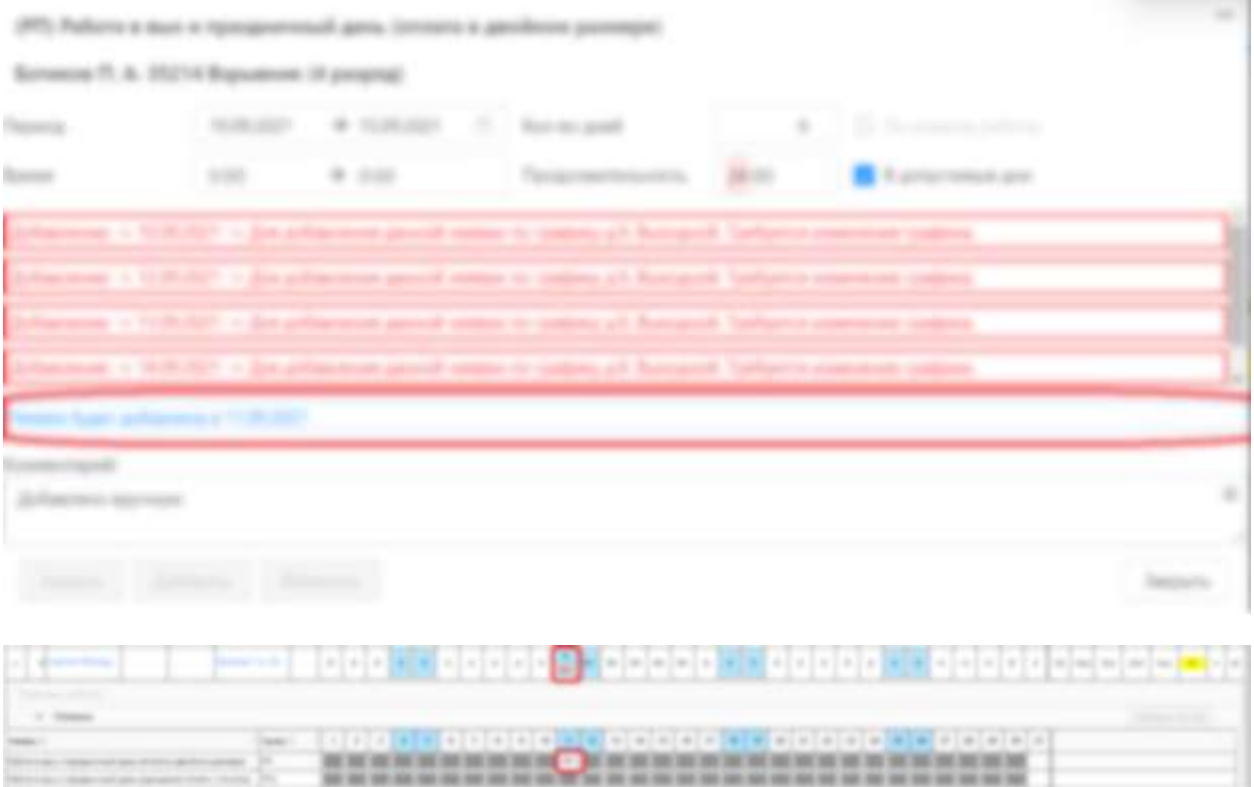

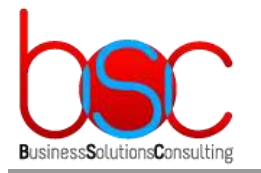

**+7 (495) 967-96-39 http://www.bsc-consulting.ru**

# <span id="page-21-0"></span>10.ПОДБОР РАБОТНИКОВ

В процессе изменений из за неявок возникает необходимость подобрать работников для устранения ошибок по явочной численности. И решать такие проблемы вызовом работников в выходной день или сверхурочную работу.

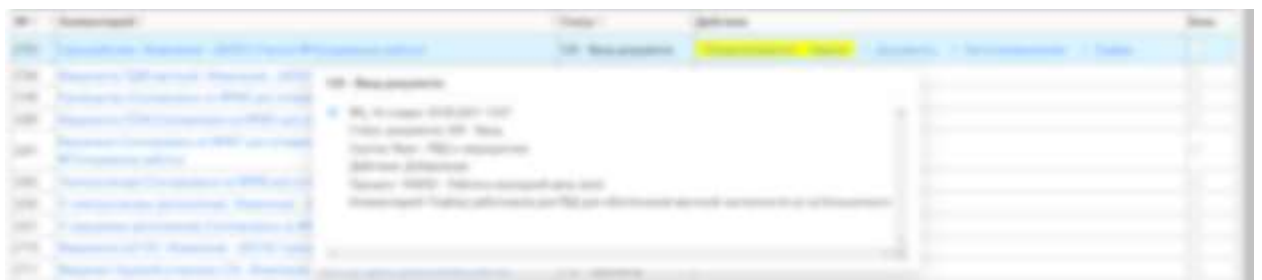

Для того чтобы подобрать работников необходимо:

1. Отфильтровать итоги по строке матрицы потребностей где есть недостаток в явочной численности.

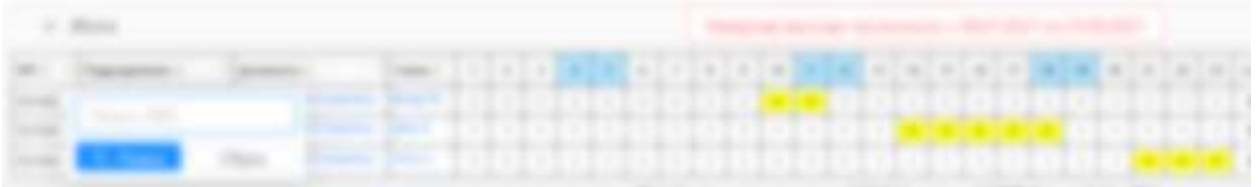

#### 2. Выбрать букву В в дне с недостатком по явочной численности.

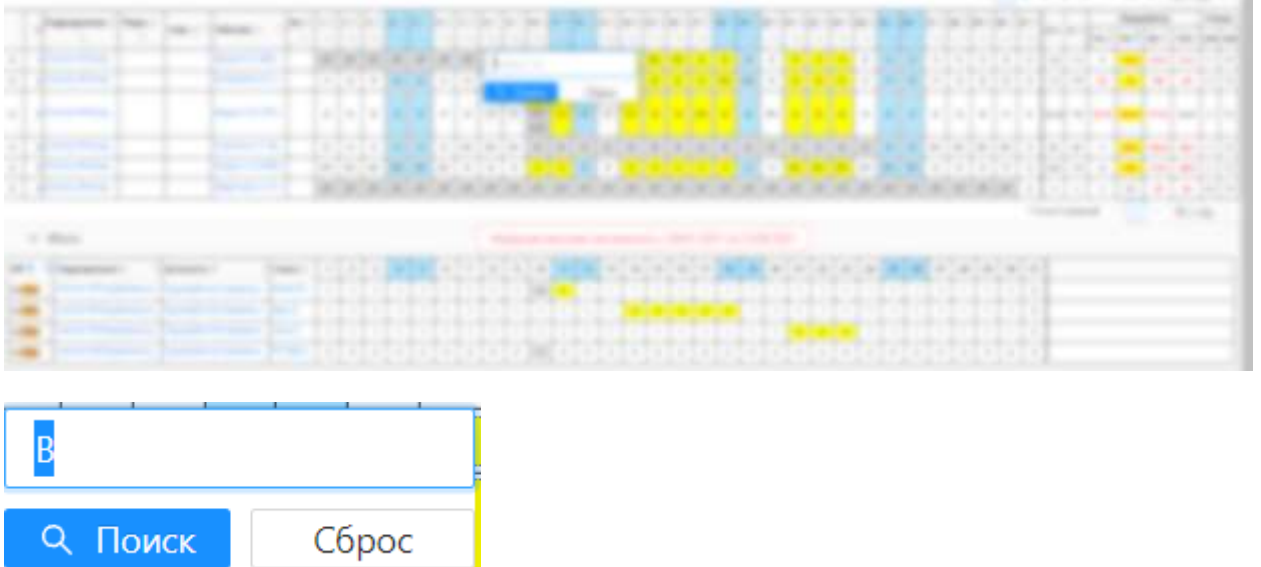

3. Отсортировать работников по отклонению от нормы в период суммированного учета.

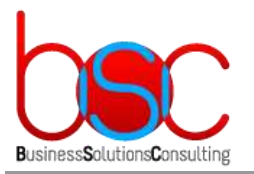

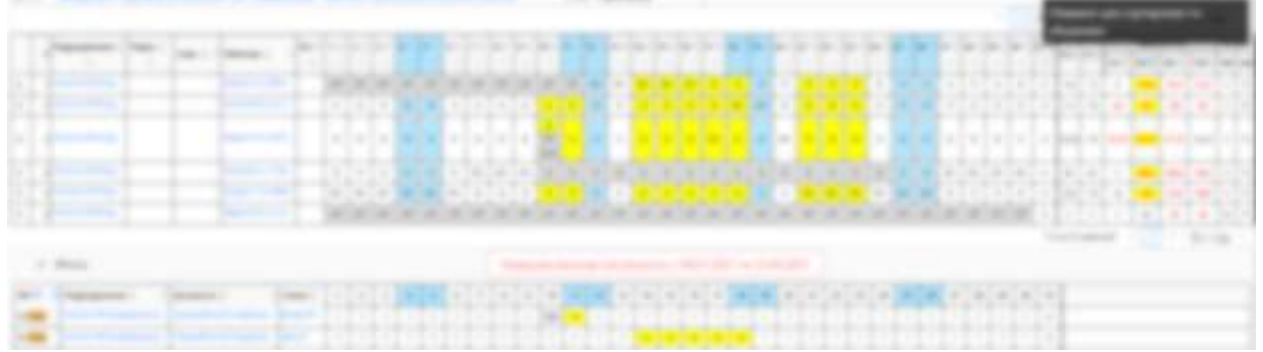

4. И добавить подходящему работнику (одному из первых в списке) работу в выходной день.

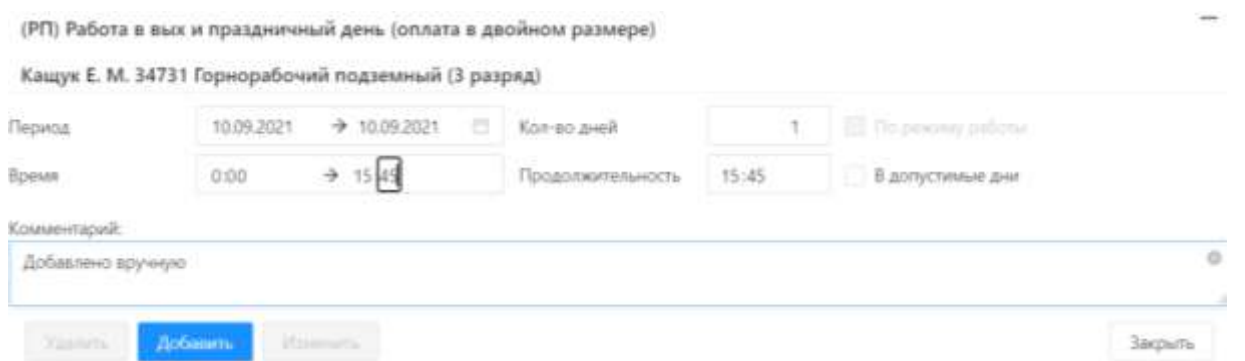

Если по времени выход на работу в выходной день не перекрывает смену с проблемой по явочной численности, то сигнализация в итогах останется. (желтый цвет)

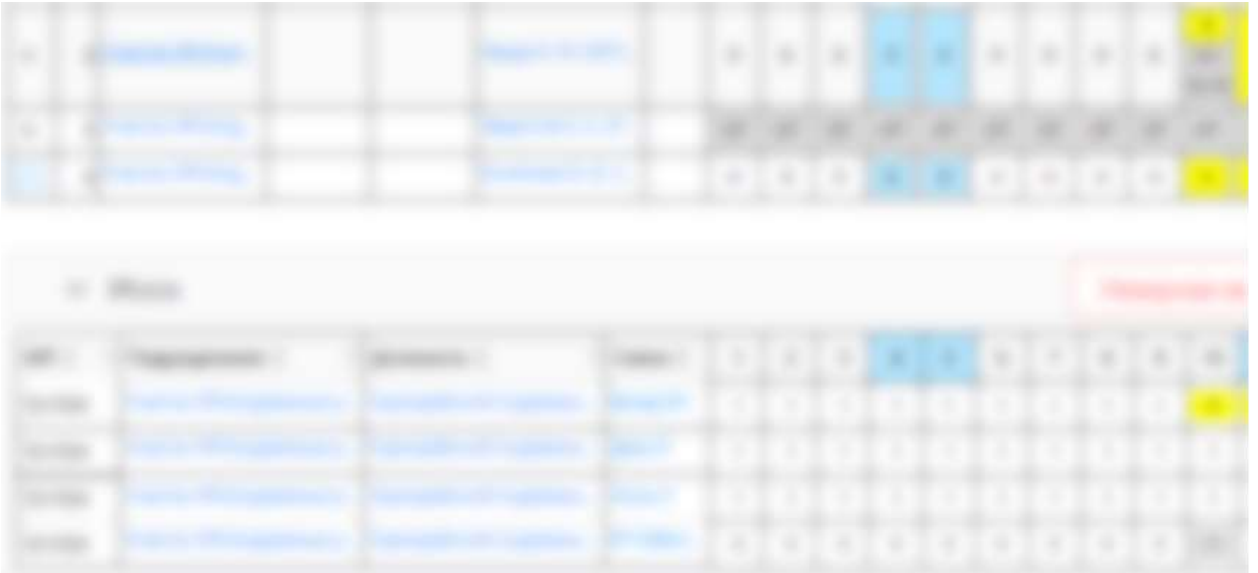

Если по времени выход на работу в выходной день перекрывает смену полностью, то желтый цвет, сигнализирующий о проблеме сменится серым цветом

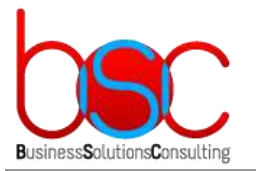

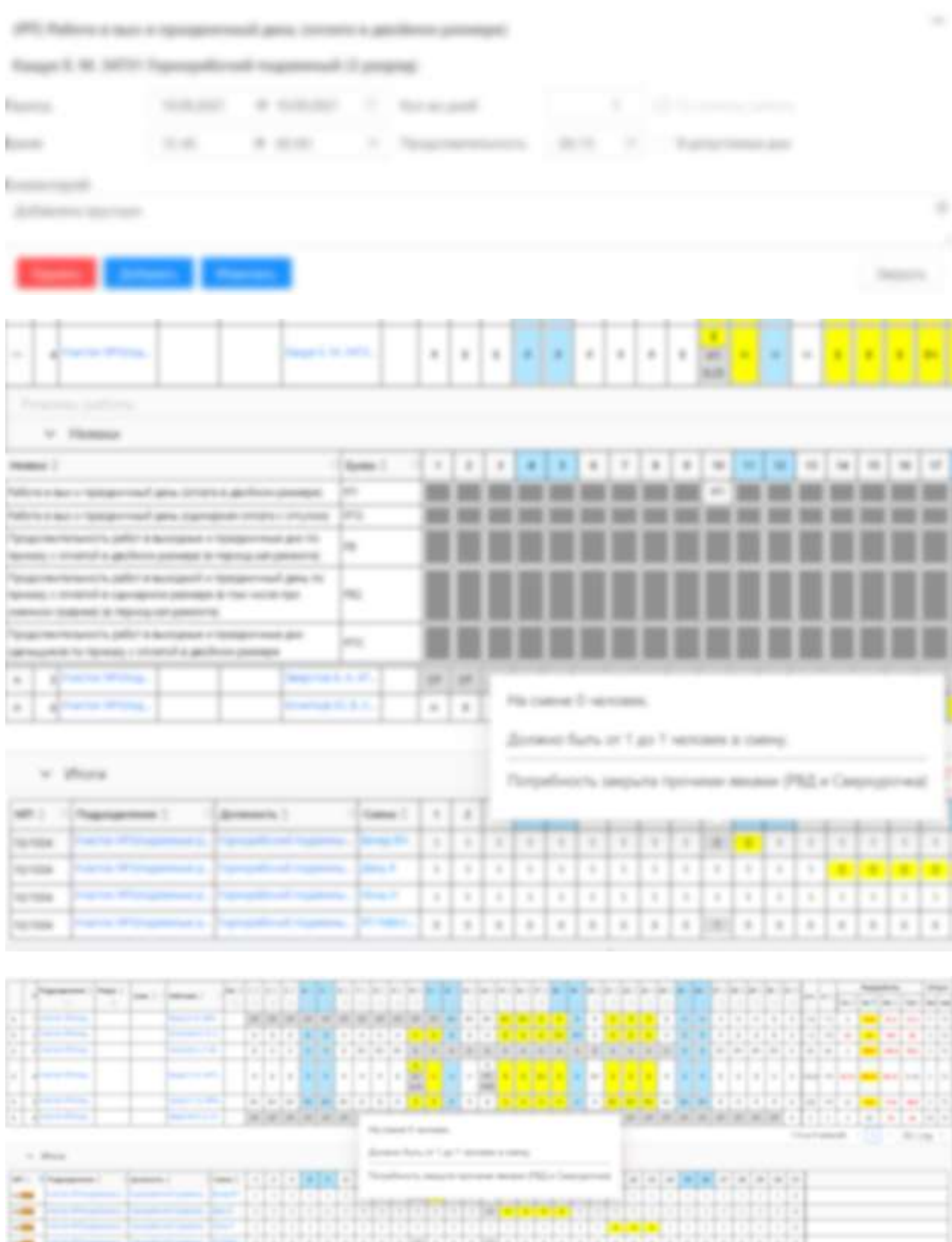

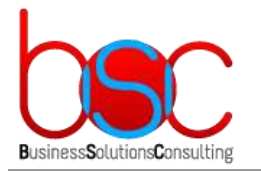

**+7 (495) 967-96-39 http://www.bsc-consulting.ru**

### <span id="page-24-0"></span>11.УТВЕРЖДЕНИЕ ДОКУМЕНТА

Утверждение документа происходит из модального окна «Документы по графику», которое можно вызвать из меню действий графика «Документы»

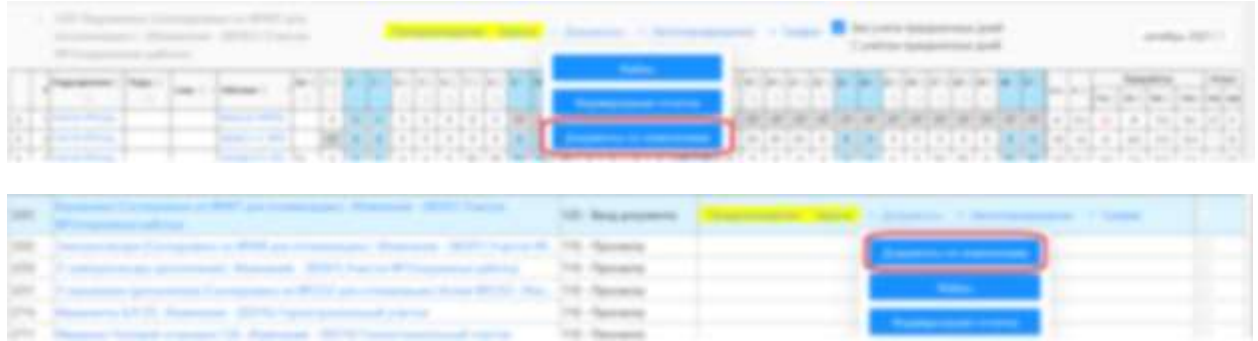

Для утверждения документа необходимо нажать на ссылку «Утвержден» для требуемого документа.

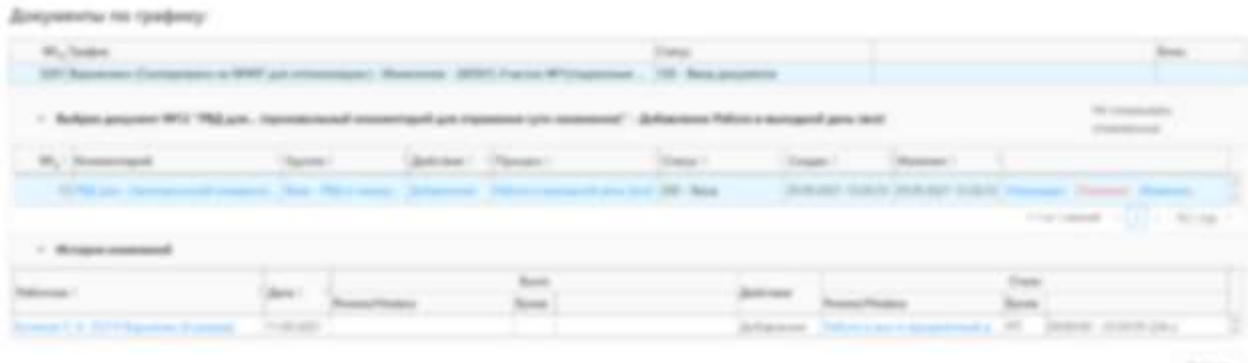

После проверки графика, если нет ошибок отобразится модальное окно «Сохранить документ» с вводом комментария. Для утверждения документа комментарий вводить не обязательно. Кнопка «Утвержден» будет доступна.

Комментарий: Комментарий утверждения  $\circ$ Утвержден Закрыть

После нажатия на кнопку «Утвержден» статус документа изменится на 290 – Утверждён. А статус графика изменится на 110 – Просмотр.

Сохранить документ

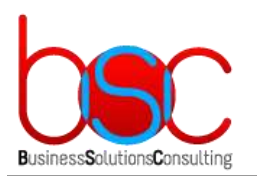

**+7 (495) 967-96-39 http://www.bsc-consulting.ru**

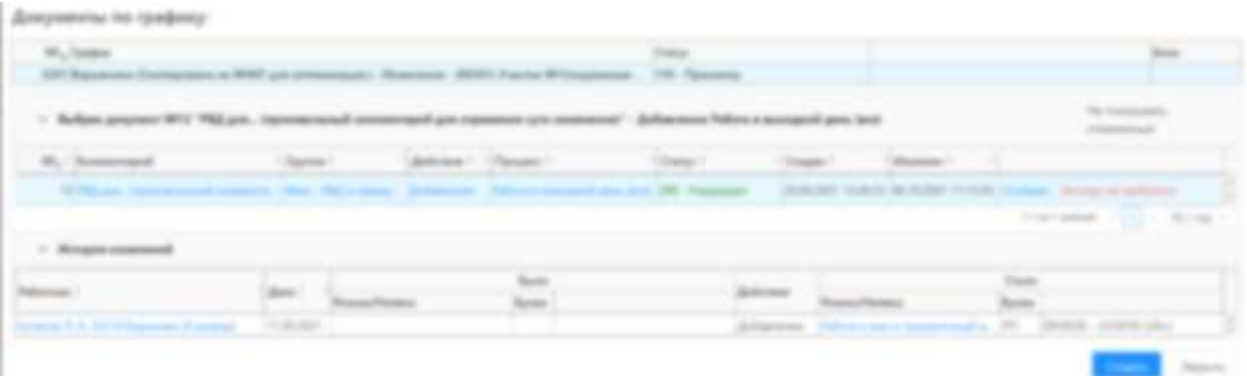

Через некоторое время статус документа автоматически изменится на 380 – Экспорт не требуется или 350 – Отобран, с последующим автоматическим экспортом в БОСС-Кадровик.

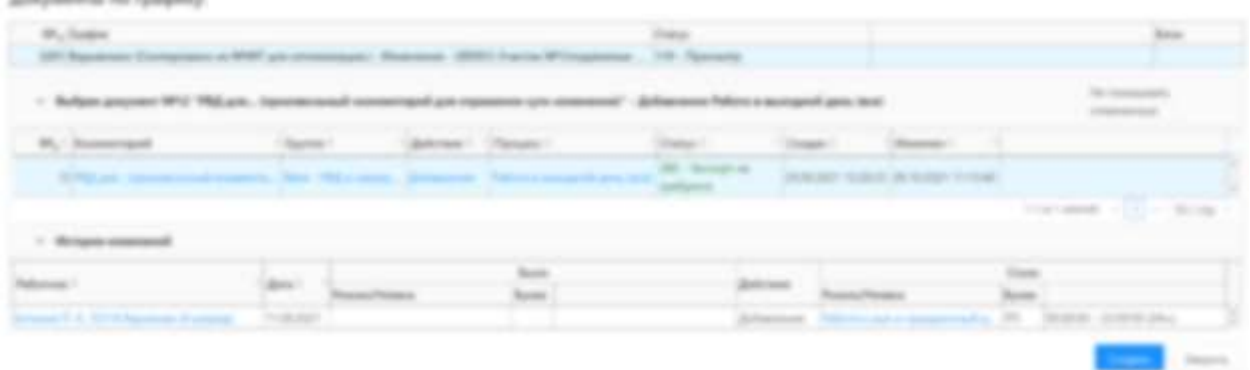

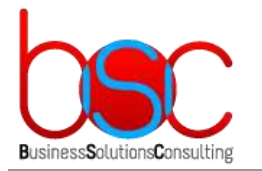

## <span id="page-26-0"></span>12.ОТКЛОНЕНИЕ ДОКУМЕНТА

Если необходимо завершить работу над документом, чтобы создать новый документ, то документ можно отклонить. Для этого в списке документов необходимо нажать на ссылку «Отклонен»

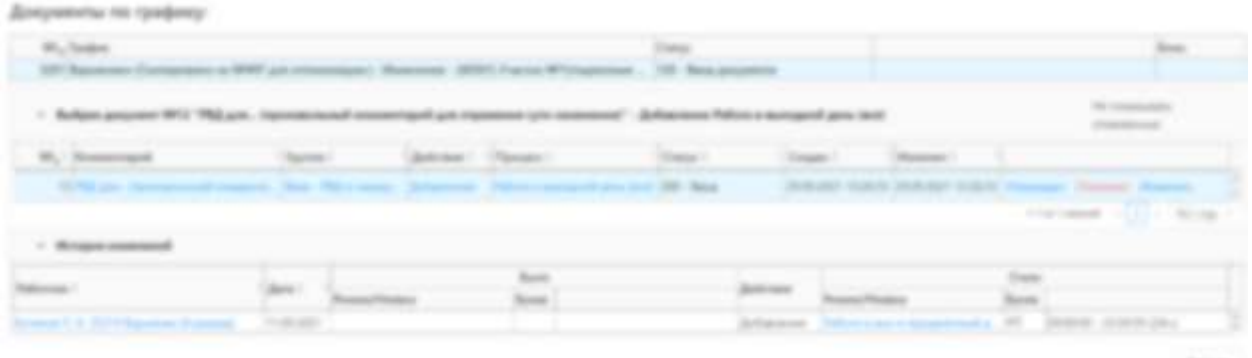

И в появившемся модальном окне отклонения документа, ввести комментарий отклонения. Без комментария кнопка «Отклонить» будет недоступна.

Отклонить Сохранить документ

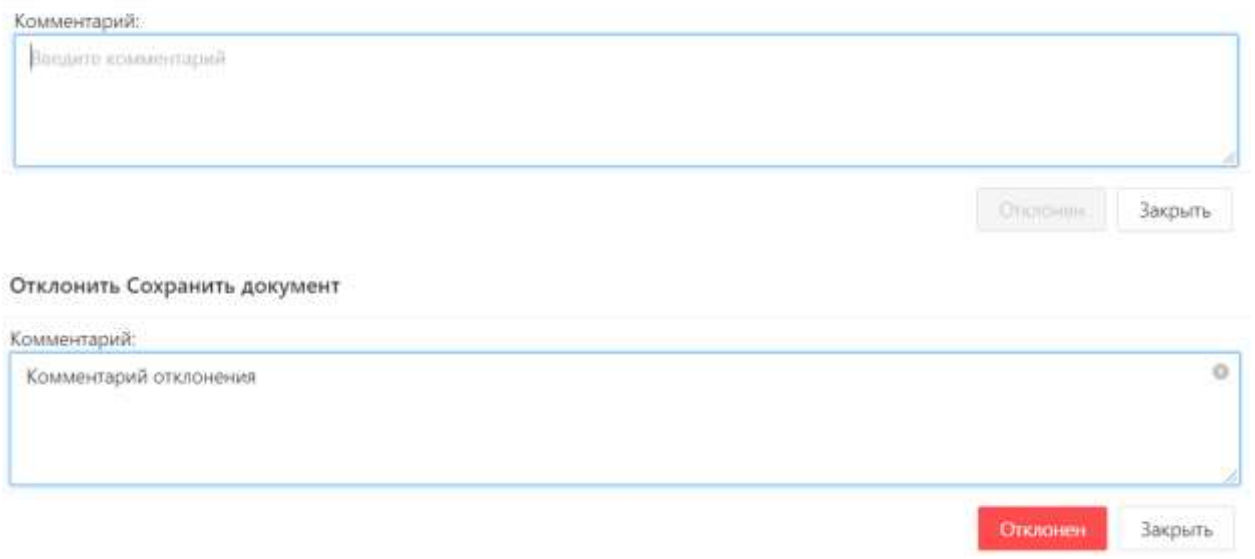

После нажатия на кнопку «Отклонен» статус документа изменится на статус 215 – Отклонен. Статус графика изменится на 110 – Просмотр. И можно создавать новый документ.

Для отклонённого документа изменения в графике удалены не будут. И будут заблокированы для дальнейших изменений. Чтобы разблокировать изменения Документ необходимо утвердить.

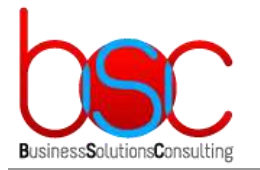

**+7 (495) 967-96-39 http://www.bsc-consulting.ru**

## <span id="page-27-0"></span>13.ПОВТОРНОЕ РЕДАКТИРОВАНИЕ ДОКУМЕНТА

Отклонённые документы можно возвращать в статус 200 – Ввод. Но только в том случае если у графика статус 110 – Просмотр.

При нажатии на ссылку «Ввод» у документа изменится статус на 200 – Ввод, а у графика статус изменится на 120 – Ввод документа.

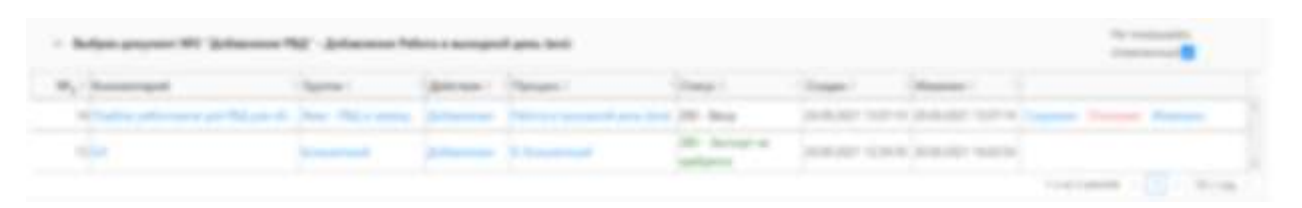

В противном случае, если график уже в 120 статусе и есть другой документ в статусе 200 в правом верхнем углу появится сообщение об ошибке:

Нельзя переводить документ в X статус "200 - Ввод" т.к. Изменение статуса документа" переводит график из нередактируемого в редактируемый статус а график уже в редактируемом статусе. Нельзя переводить документ в статус "200 -Ввод" т.к. Изменение статуса документа" переводит график из нередактируемого в редактируемый статус а график уже в редактируемом статусе.

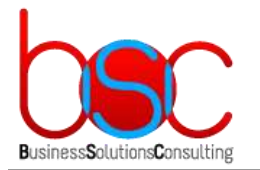

**+7 (495) 967-96-39 http://www.bsc-consulting.ru**

# <span id="page-28-0"></span>14.ОТМЕНА ДОКУМЕНТА

Для отмены документа необходимо нажать на ссылку «Отменен» у отклоненного документа.

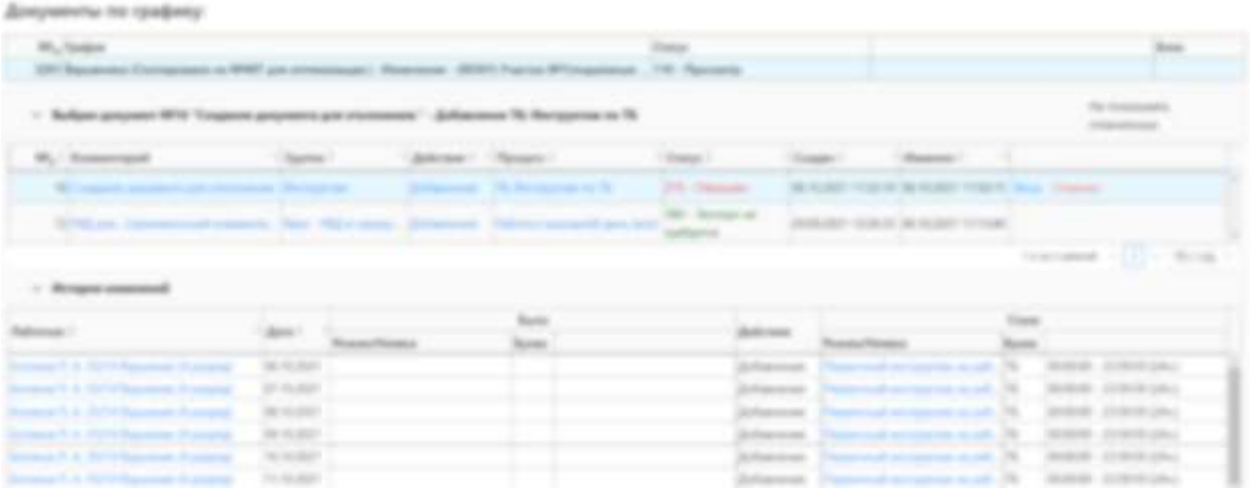

Ввести комментарий отмены документа. Без комментария кнопка «Отменен» будет заблокирована.

Отклонить Сохранить документ

Комментарий:

Комментарий отмены документа

После нажатия на кнопку «Отменен» статус документа изменится на 299 – Отменен. Изменения этого документа будут удалены из графика.

Подобные документы можно скрыть из таблицы документов выбрав галку «Непоказывать отмененные» на панели таблицы документов.

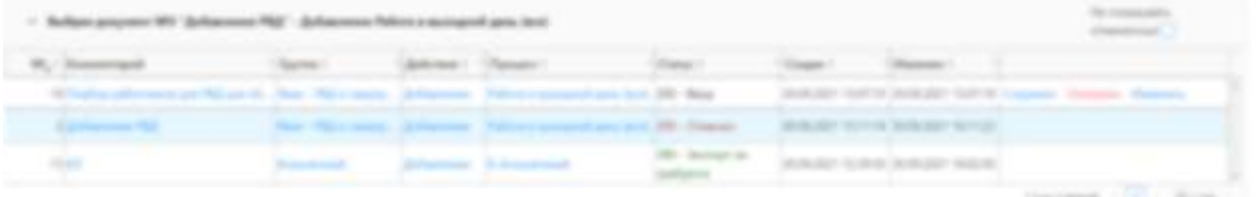

Ö

Закрыть

Отменен

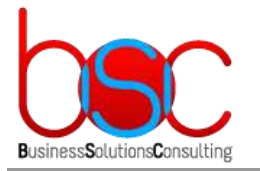

# <span id="page-29-0"></span>15.ПЕЧАТЬ ДОКУМЕНТОВ

Печать документов осуществляется из пункта меню действий по графику «Формирование отчетов»

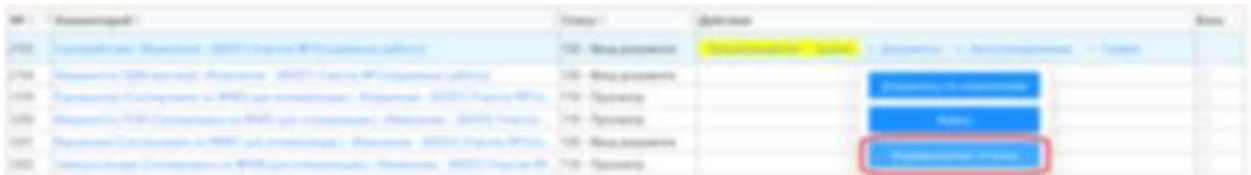

Модальное окно «Отчеты по графику» состоит из:

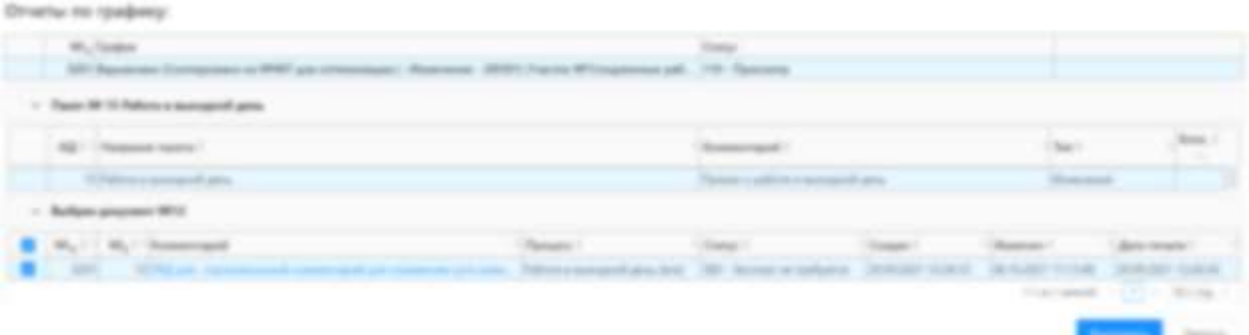

- Информация по графику
- Список доступных для графика отчетов
- Список документов по выбранному отчету.

Для того чтобы сформировать отчет по документу необходимо выбрать требуемый отчет и выбрать документ или документы для этого отчета, после чего нажать на кнопку «Выполнить».

Если пакет отчетов настроен, то отобразится сообщение об успешной постановке отчета в очередь.

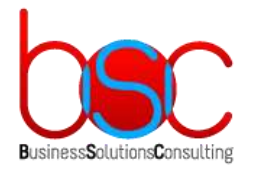

**+7 (495) 967-96-39 http://www.bsc-consulting.ru**

## <span id="page-30-0"></span>16.ПРИКАЗЫ ПО РАСШИРЕНОЙ ЗОНЕ

Приказы по расширенной зоне необходимы для определения максимального процента при установлении буквы RZ-расширенная зона.

Приказы по расширенной зоне редактируются из главного меню: Справочники - > Приказы по расширенной зоне.

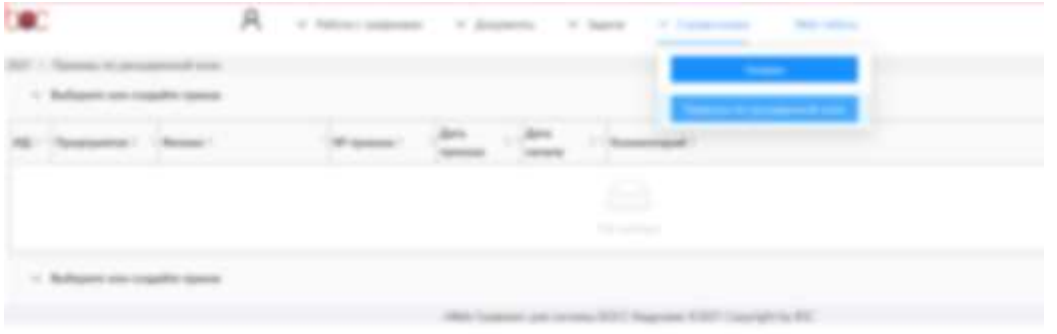

Для создания приказа необходимо нажать на кнопку «Создать приказ» на панели списка приказов. После чего ввести данные приказа в открывшемся модальном окне.

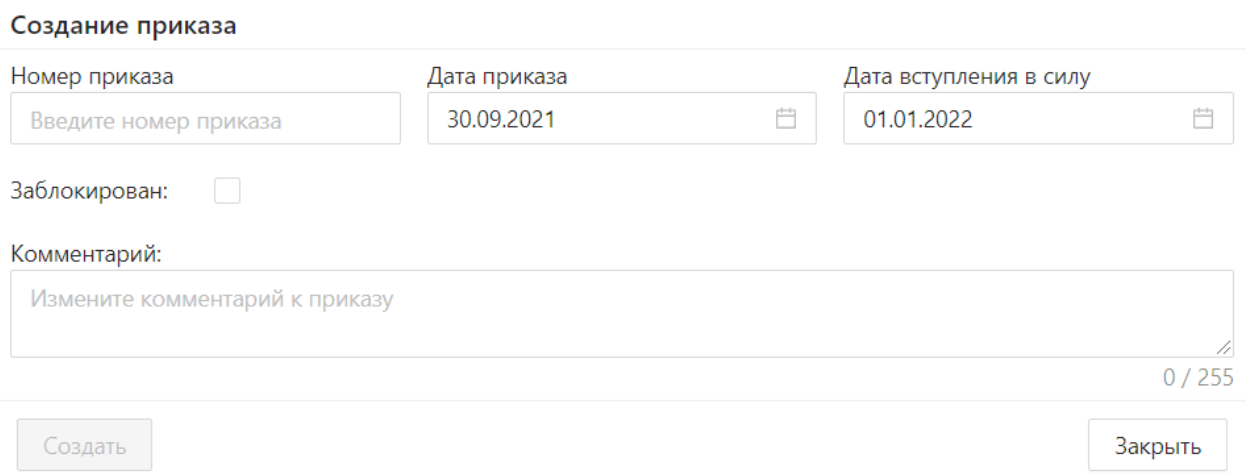

После нажатия на кнопку «Создать» созданный приказ отобразится в таблице приказов.

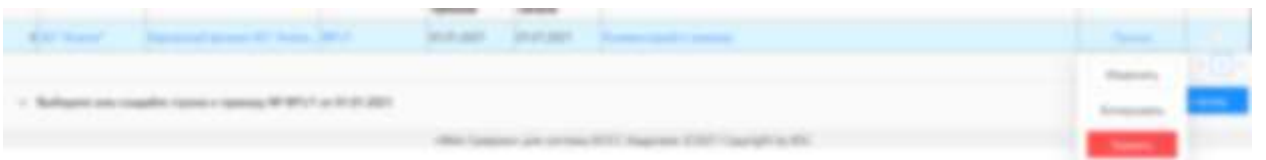

После создания приказа будут доступны действия, которые можно сделать с приказом:

Удалить – собственно удаление приказа.

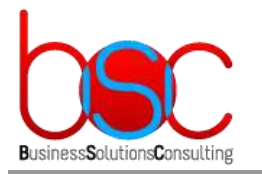

- Изменить Изменение параметров приказа.
- Скопировать копирование приказа вместе с его строками. Однако все приказы должны быть с разными датами вступления в силу. Т.к. Строки приказа анализируются по сроку действия приказа и не должно быть на одну дату двух приказов.

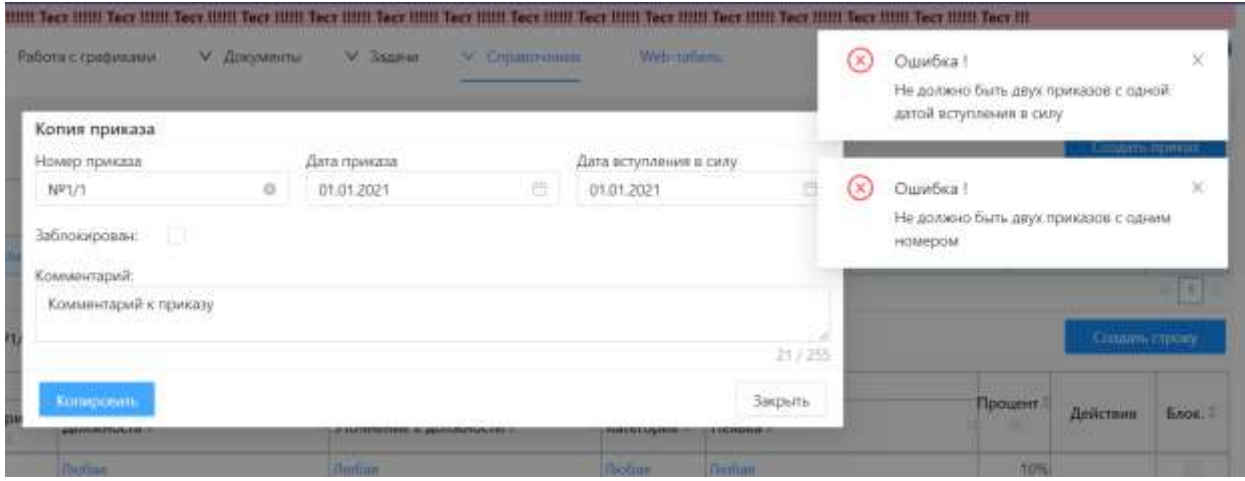

Далее приказ необходимо заполнить строками.

Чтобы создать строку необходимо на панели строк приказа нажать на кнопку «Создать строку» после чего отобразится модальное окно создания строки приказа:

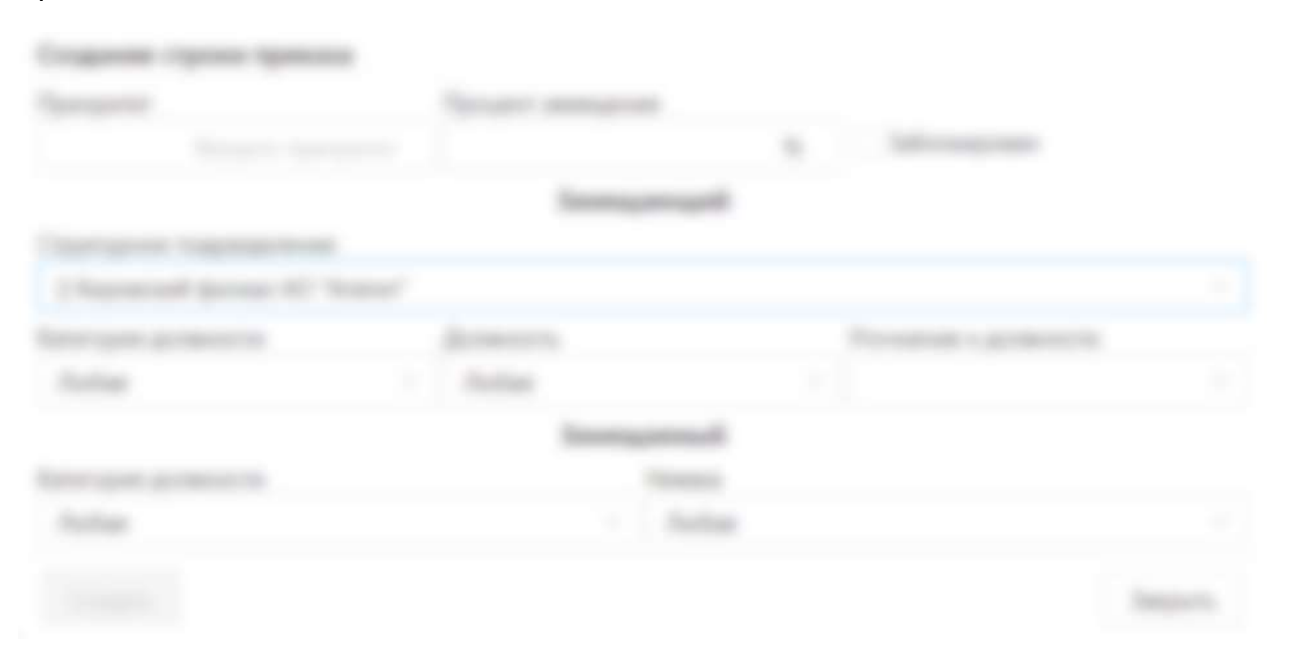

 Приоритет – указывает по какому проценту замещения будет происходить проверка если будет совпадения по всем полям Замещающего и замещаемого по разным процентам. Чем приоритет ниже, тем выше приоритет. Приоритет у каждой строки должен быть уникальным. Не должно быть двух строк с одним приоритетом.

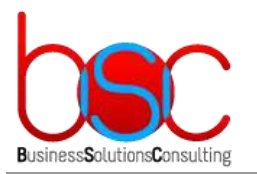

**+7 (495) 967-96-39 http://www.bsc-consulting.ru**

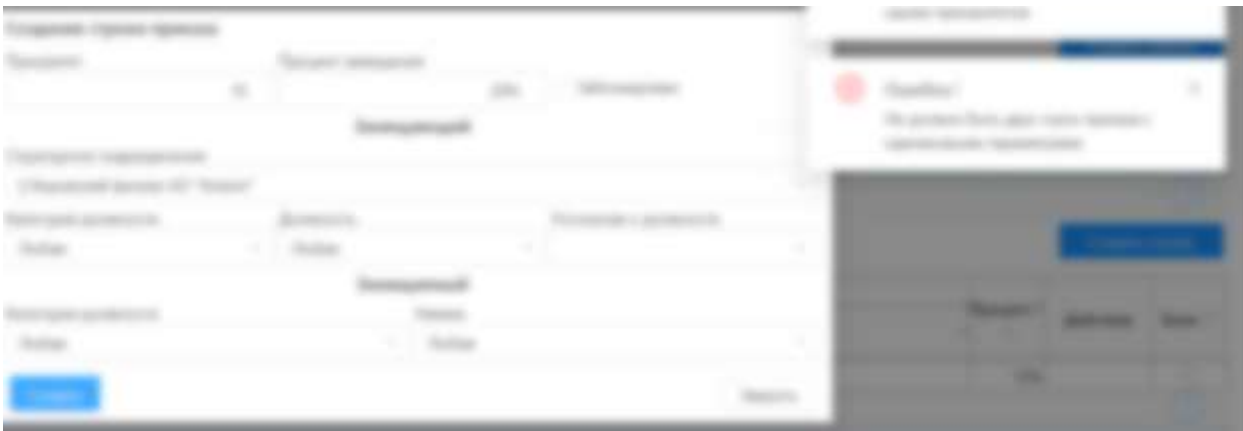

- Процент замещения собственно процент замещения который нельзя превышать.
- Заблокирован если галка стоит строка приказа не будет учтена при проверке расширенной зоны.
- Блок замещающего параметры замещающего работника.
- Блок замещаемого параметры замещаемого работника, а также неявки в которой замещаемый должен находится для проверки.

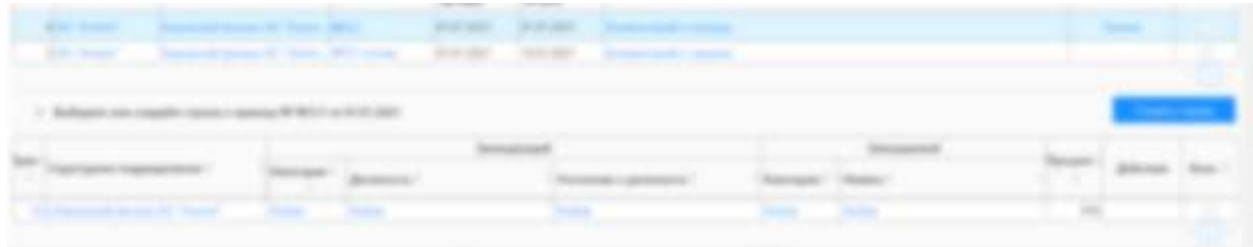

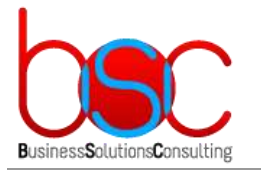

**+7 (495) 967-96-39 http://www.bsc-consulting.ru**

### <span id="page-33-0"></span>17.ИНТЕГРАЦИЯ С WEB-ОТКЛОНЕНИЯМИ

В функционале изменений Web-графиков предусмотрена интеграция с webотклонениями, т.е. автоматическое проставление причины и корректировки отклонения.

Для того чтобы автоматически заполнилась причина и корректировка должны выполнится следующие условия:

- 1. Если у работника на день отклонения отсутствует вход и выход по СКУД, в БОСС-Кадровике нет на этот день неявки, а в графике по изменениям заведен и сохранен документ с неявкой в этот день.
- 2. Если у работника на день отклонения присутствует и вход, и выход по СКУД, а в графике по изменениям заведен и сохранен документ с режимом работы смена время начала и окончания которой совпадает с входом и выходом работника.

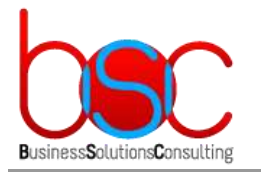

### <span id="page-34-0"></span>18.ЭКСПОРТ ИЗМЕНЕНИЙ РЕЖИМОВ РАБОТЫ

Если в документе по изменениям есть изменение режимов работников, то после утверждения его статус автоматически последовательно поменяется с 290- Утвержден до 370 – Экспортирован, что означает что изменения режимов работы по документу успешно переданы в БОСС-Кадровик.

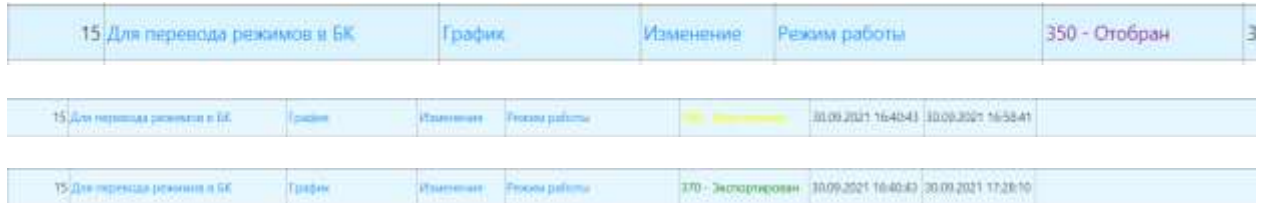

Экспортированные данные необходимо загрузить в историю графиков модуля RP-Табель БОСС-Кадровик. Для этого необходимо в модуле Учет Кадров в списке работников вызвать операцию по списку «BSC Загрузка плановых режимов работы». В результате чего откроется интерфейс загрузки режимов работ в историю графиков.

Где выбрав интересующий документ и нажав кнопку «ОК» режимы работы загрузятся.

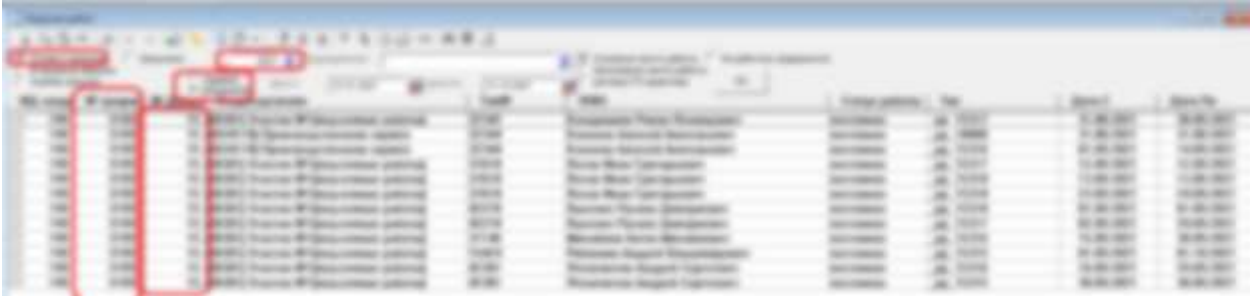